# **JDC2 IP**

# Quick User Guide **Quick User Guide**

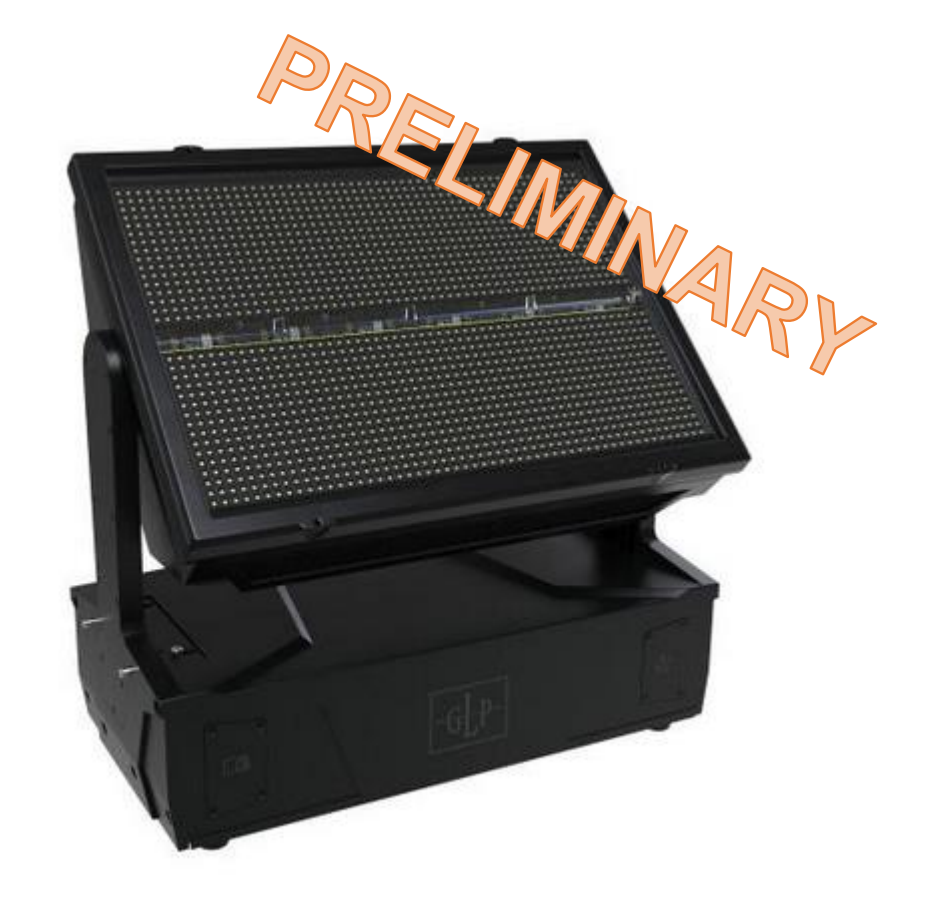

Rev. 20240417-1 Firmware BEAT V0.5.2

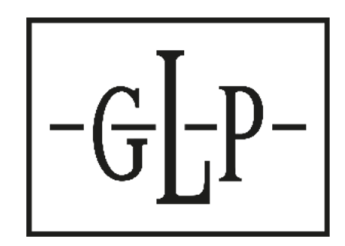

#### Document History

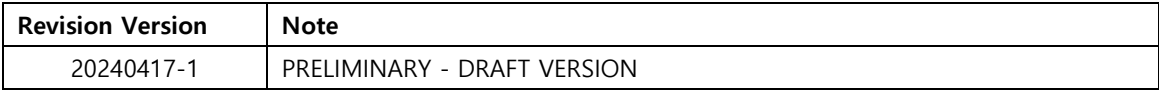

GLP® JDC2 IP Quick User Guide – Revision 20240417-1 – SW Version V0.5.2

© 2023 German Light Products GmbH. All rights reserved.

The trademarks "GLP" and "German Light Products" are registered trademarks in Germany, the United States of America and other countries as property of German Light Products GmbH.

The information contained in this document is subject to change without notice. German Light Products GmbH and all affiliated companies disclaim all liability for any injury, damage, direct or indirect loss, consequential or economic loss or any other loss arising out of the use of, inability to use, or reliance on the information contained in this document.

Manufacturer's Headquarters: German Light Products GmbH (GLP), Industriestrasse 2, 76307 Karlsbad, Germany Tel (Germany): +49 7248 92719 – 0

Service & Support EMEA: GLP, Industriestrasse 2, 76307 Karlsbad, Germany Tel. (Germany): +49 7248 9271955 Email: support@glp.de www.glp.de

Service & Support USA: GLP USA, 1145 Arroyo St., Ste. A, 91340 San Fernando, California Tel (USA): +1 818 767 8899 Support (US): info@germanlightproducts.com www.germanlightproducts.com

# **IMPORTANT INFORMATION**

The hardware of the GLP JDC2 IP is fully developed, and all components are fully implemented in series production. **The current JDC2 firmware is on BETA status.**

- $\rightarrow$  The DMX Channel Index with its functionalities has been finalized.
- ➔ For optimal functionality, the timings, functions, temperature management, fan modes, etc. will be revised in the next few weeks. Please expect optimizations with the next Firmware Updates. **Read Firmware Update Logfiles for more information before upgrade the fixture!**
- ➔ **The DigiFX (V0.5.0 and V0.5.2) will be significantly adjusted in terms of selection, order, effects, and functionality**. **Please expect big changes with the next Firmware Update**. **Read Firmware Update Logfiles for more information before upgrade the fixture!**
- **→** ArtNet and sACN functionality are not currently implemented in the software but will be implemented in the next few weeks - **control is currently only possible via DMX cable! Read Firmware Update Logfiles for more information before upgrade the fixture!**
- $\rightarrow$  The NDI ports 1 and 2 can of course be used via the internal gigabit ports -NDI ports 3 and 4 are initially reserve.
- → As long we are on BETA Firmware we suggest to only use NDI Stream 1 and 2 with absolute fix positioning. Enter absolute position values in the display menu of the fixture.
- → The fixture has a physically pixel matrix of 54x34 pixel. The Firmware Version V0.5.0 does only captured these physically 54x34 pixel. From firmware > V0.5.2 the fixture will capture a virtual resolution of 54x36 pixel to offset the pixel gap of the LED Beam Line.

The following quick guide gives you an overview of the most relevant features. This quick manual is just a draft version of the upcoming full user manual documents.

The red marked features are not implemented so far. **Do not use these features it for pre-programming shows !**  If used, stay on the firmware version, and do not update the fixture for the show.

#### **Read Firmware Update Logfiles for more information before upgrade the fixture!**

**Regarding pre-programming and to find out exactly what functions are affected, please contact our PM directly.**

# **Module Channel Structure**

#### **Mode M1 - Dual Strobe**

1. General Fixture

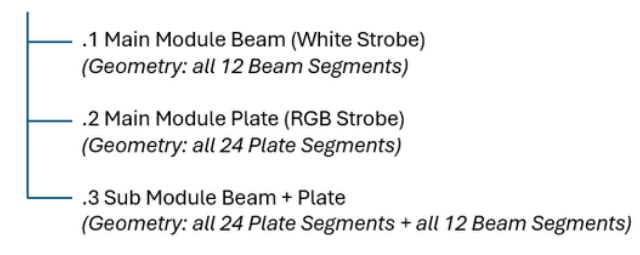

#### **Mode M2 - Segment 1-1**

1. General Fixture

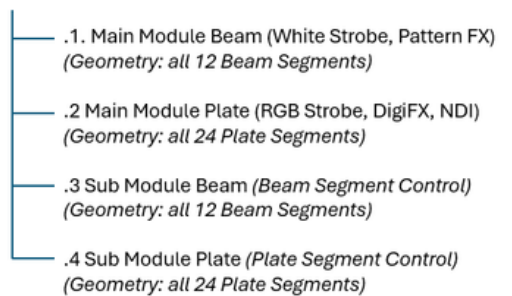

#### **Mode M3 - Segment 12-12**

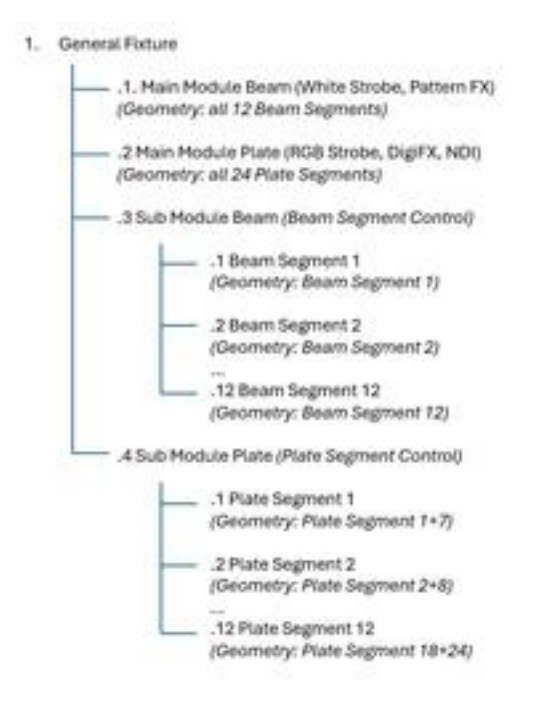

#### **Mode M4 - Segment 12-24**

1. General Fixture . 1. Main Module Beam (White Strobe, Pattern FX) (Geometry: all 12 Beam Segments) - .2 Main Module Plate (RGB Strobe, DigiFX, NDI) (Geometry: all 24 Plate Segments) - .3 Sub Module Beam (Beam Segment Control) - .1 Beam Segment 1 (Geometry: Beam Segment 1)  $-2$  Beam Segment 2 (Geometry: Beam Segment 2) .12 Beam Segment 12 (Geometry: Beam Segment 12) - A Sub Module Plate (Plate Segment Control) .1 Plate Segment 1 (Geometry: Plate Segment 1) .2 Plate Segment 2 (Geometry: Plate Segment 2) .24 Plate Segment 24 (Geometry: Plate Segment 24)

# **DMX Channel Index**

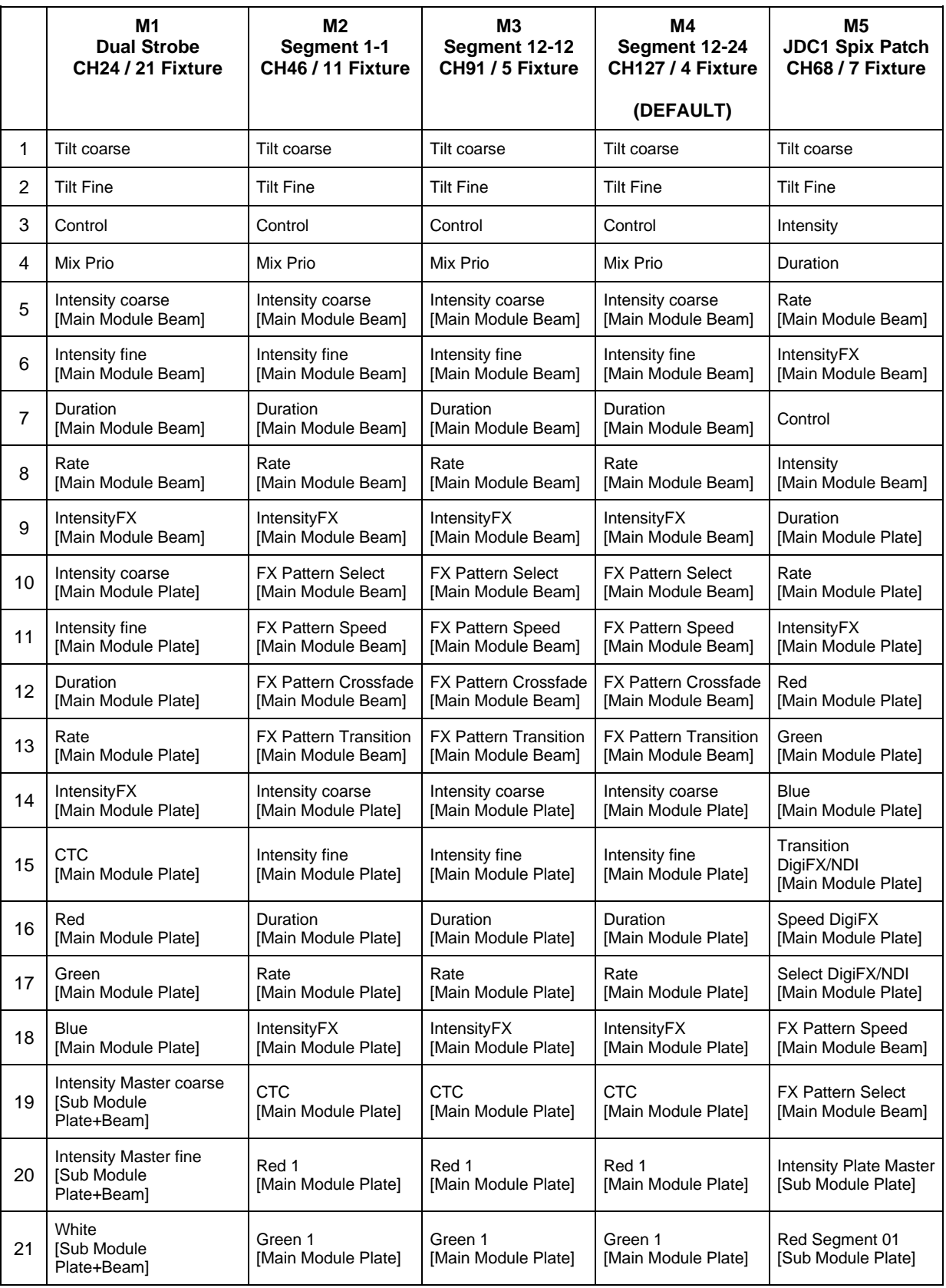

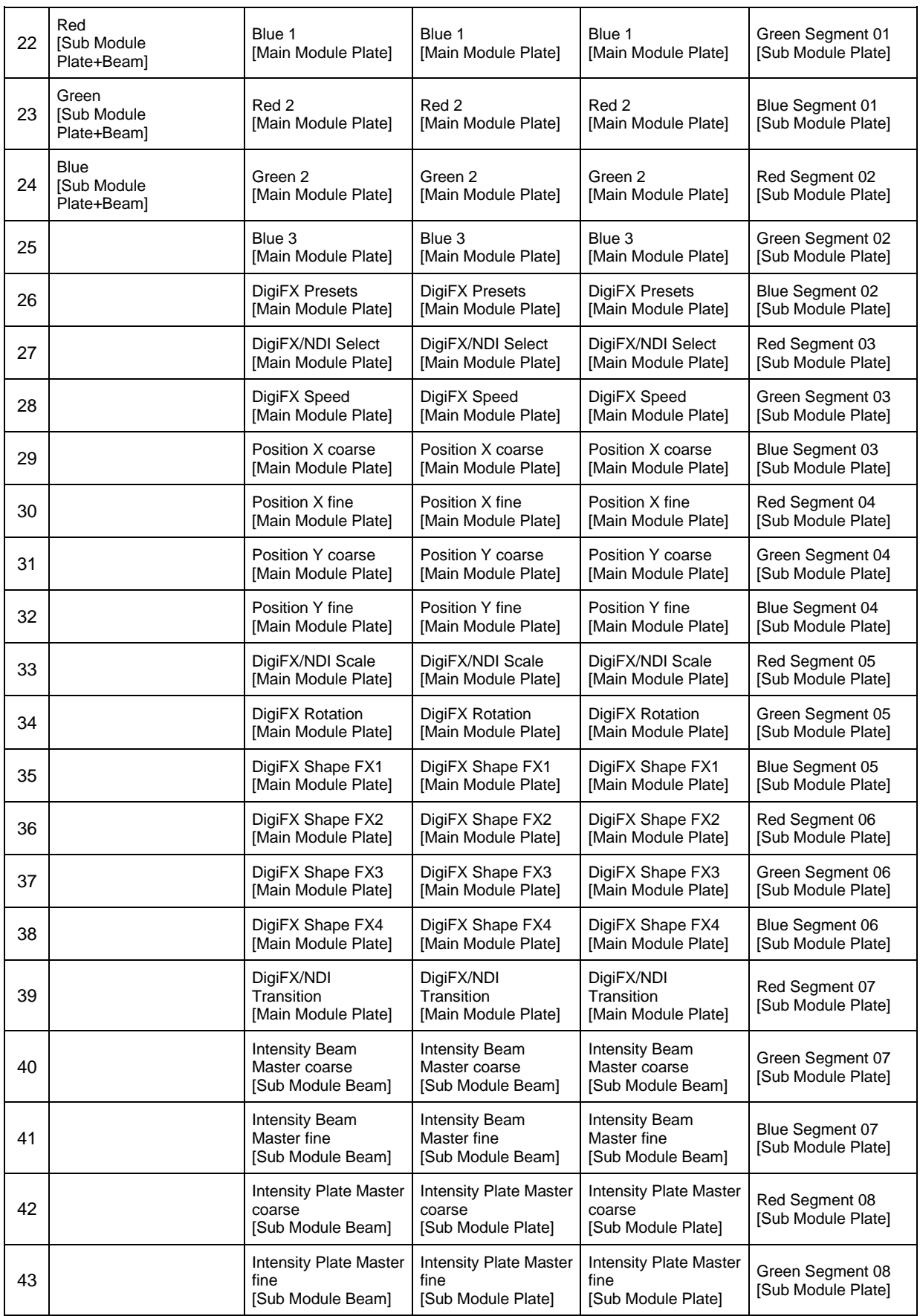

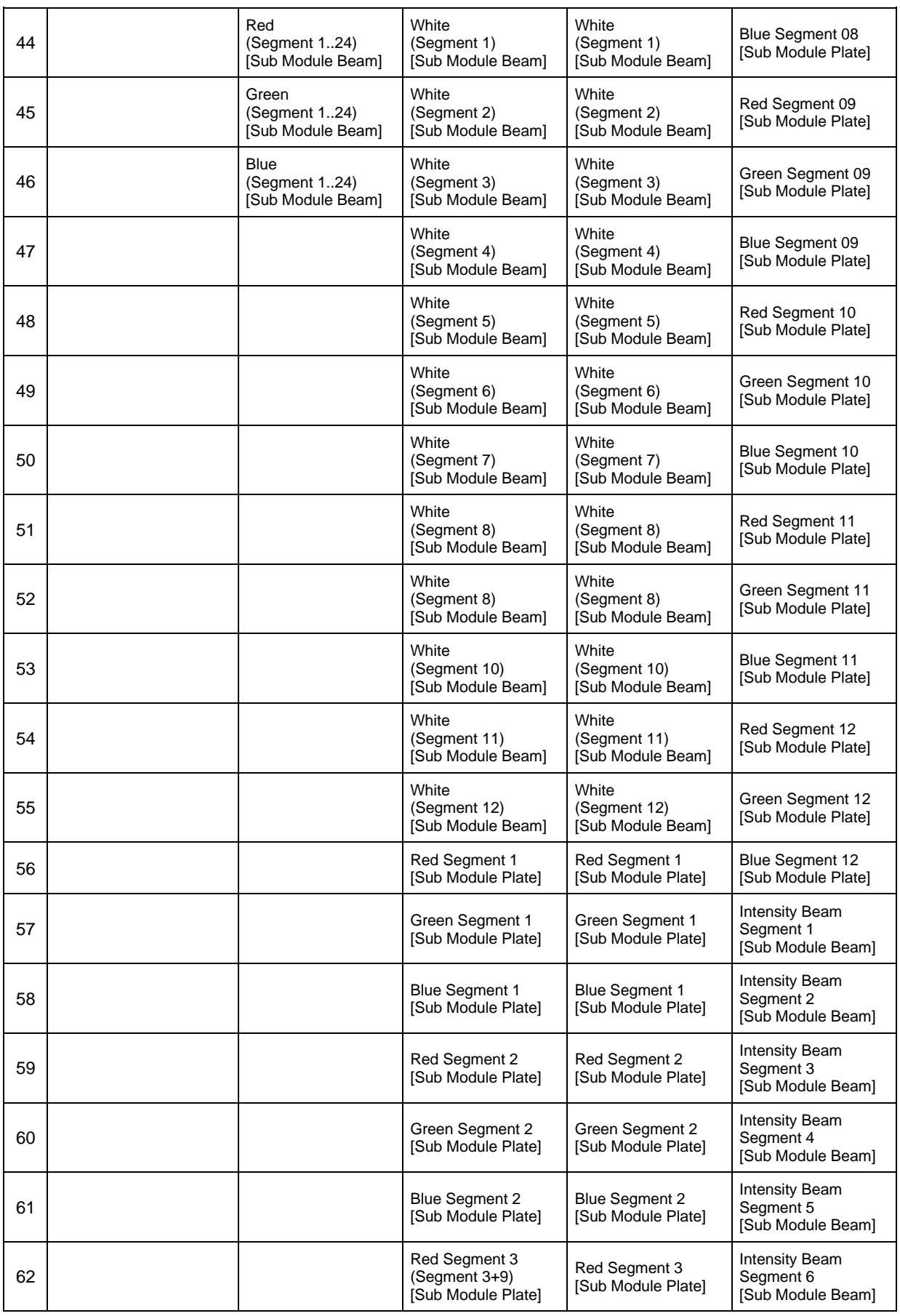

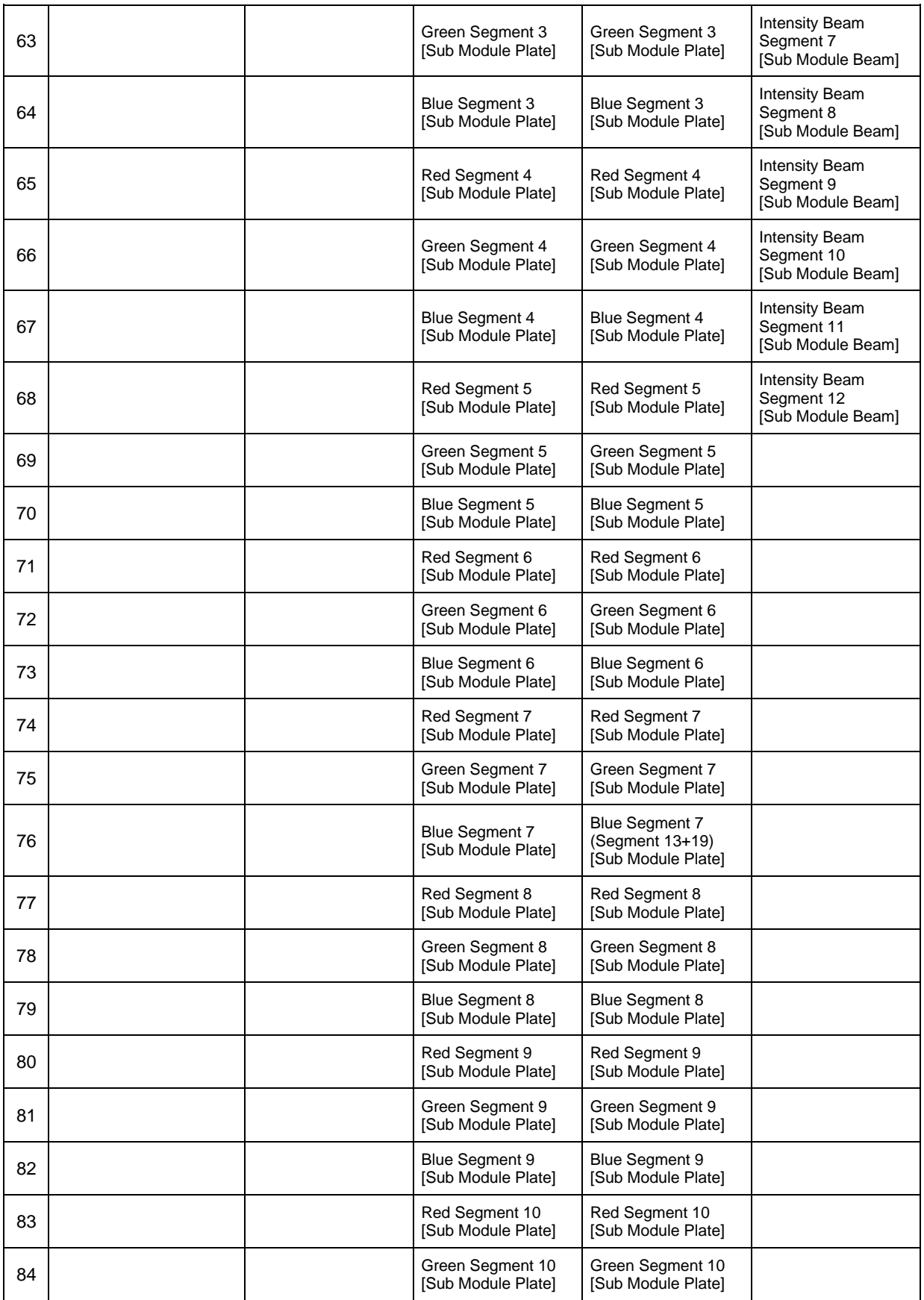

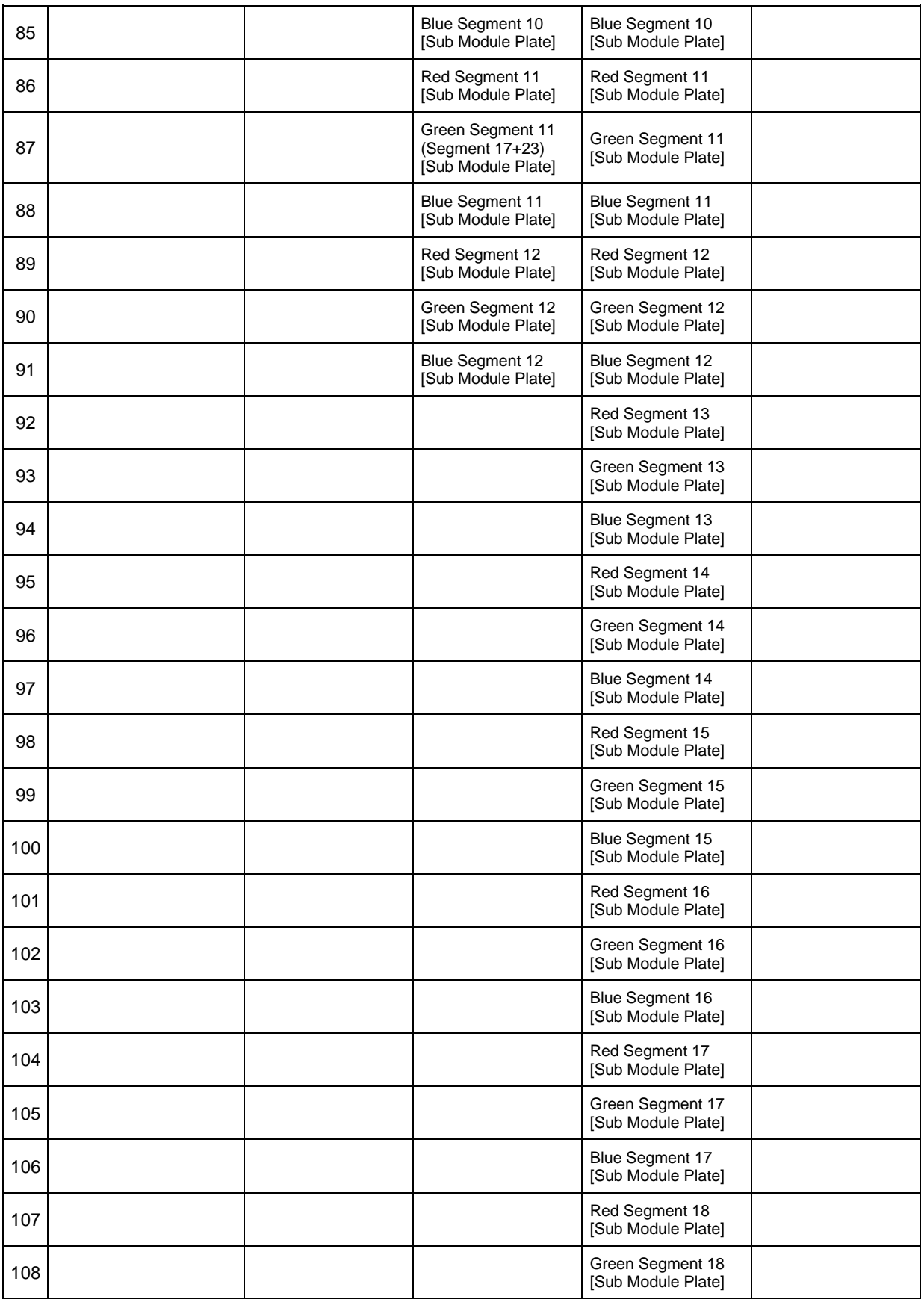

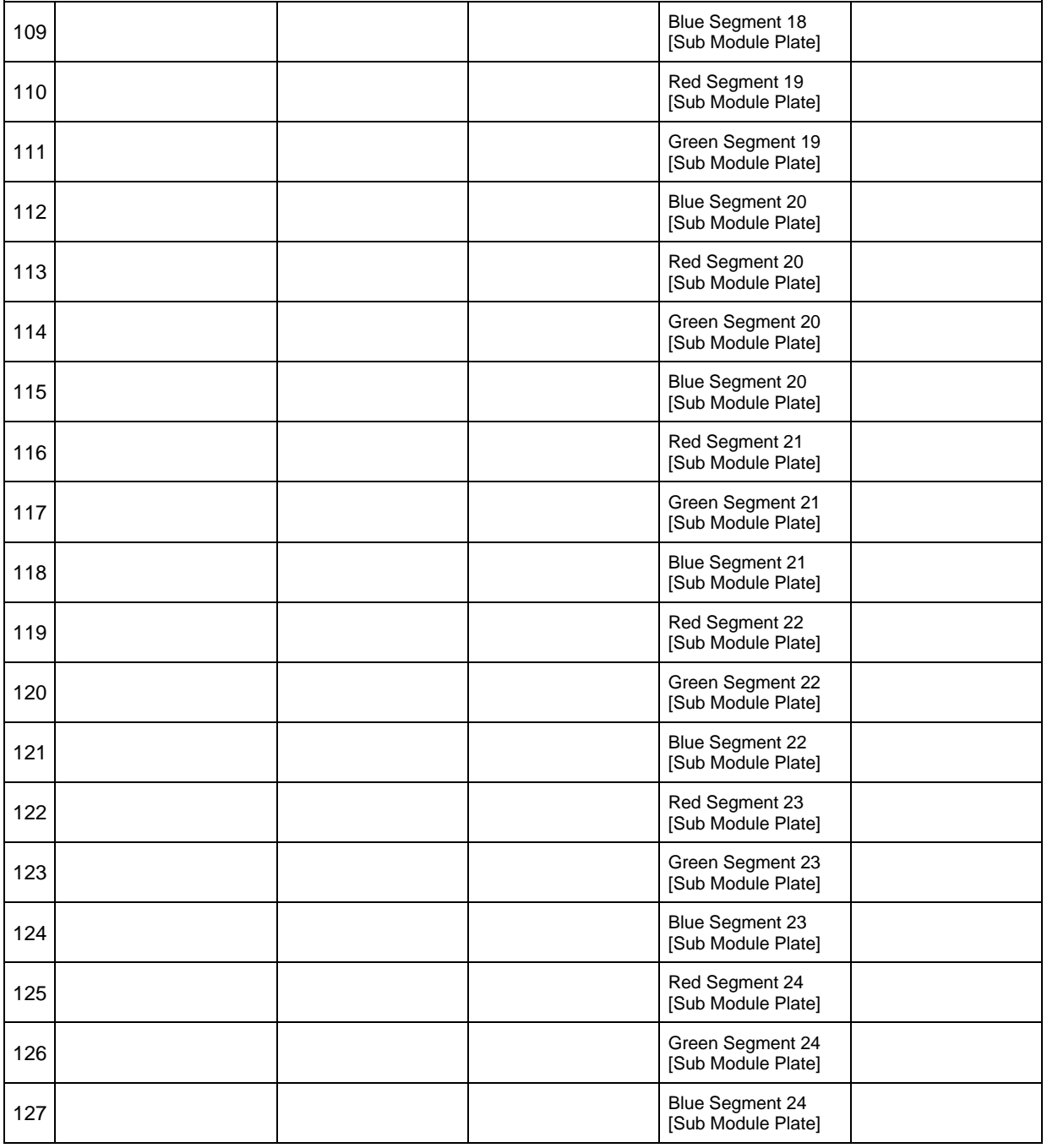

# **Channel Details**

# **Mix Prio (Beam+Plate)**

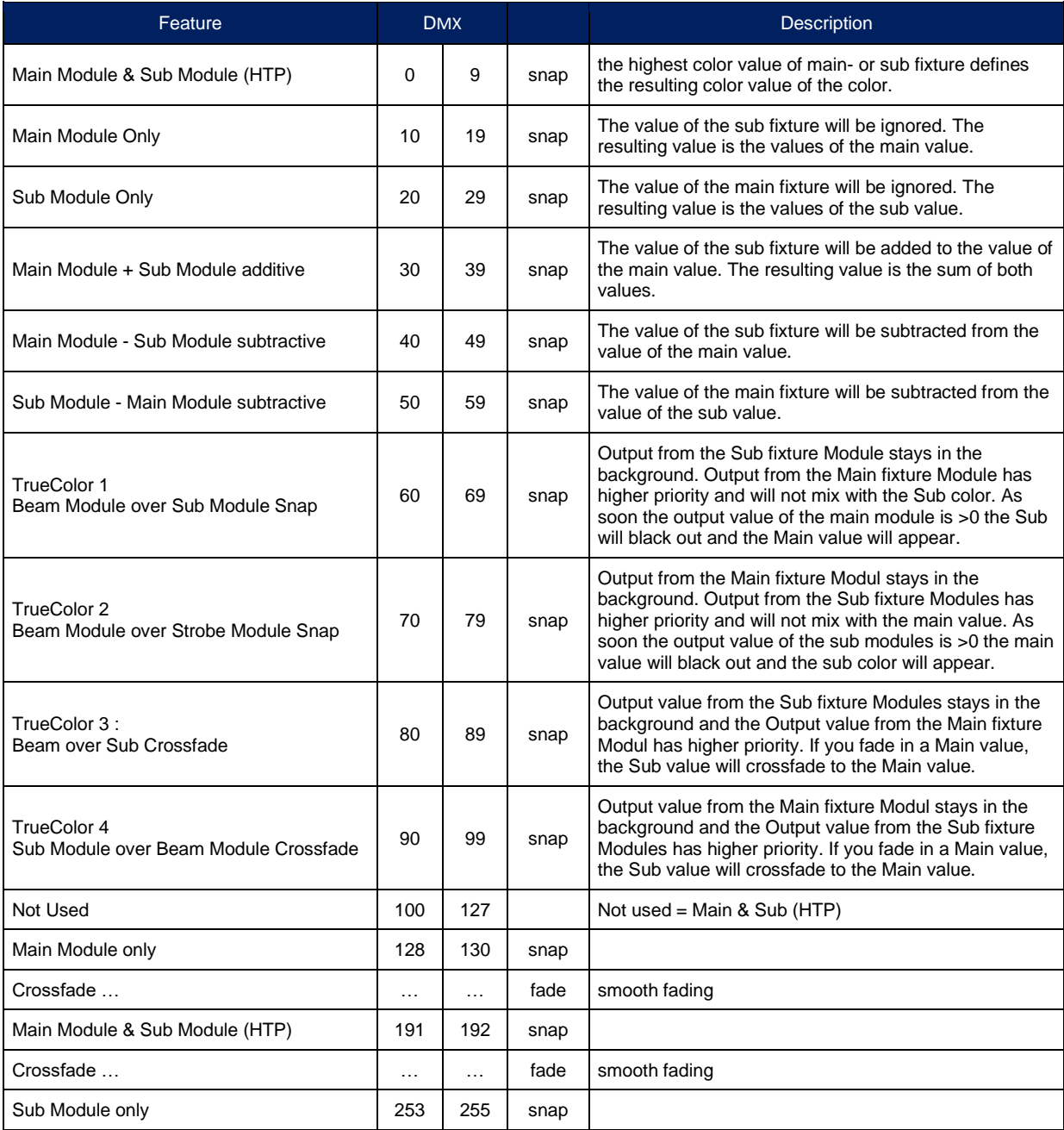

# **Intensity Effects [Shutter Mode]**

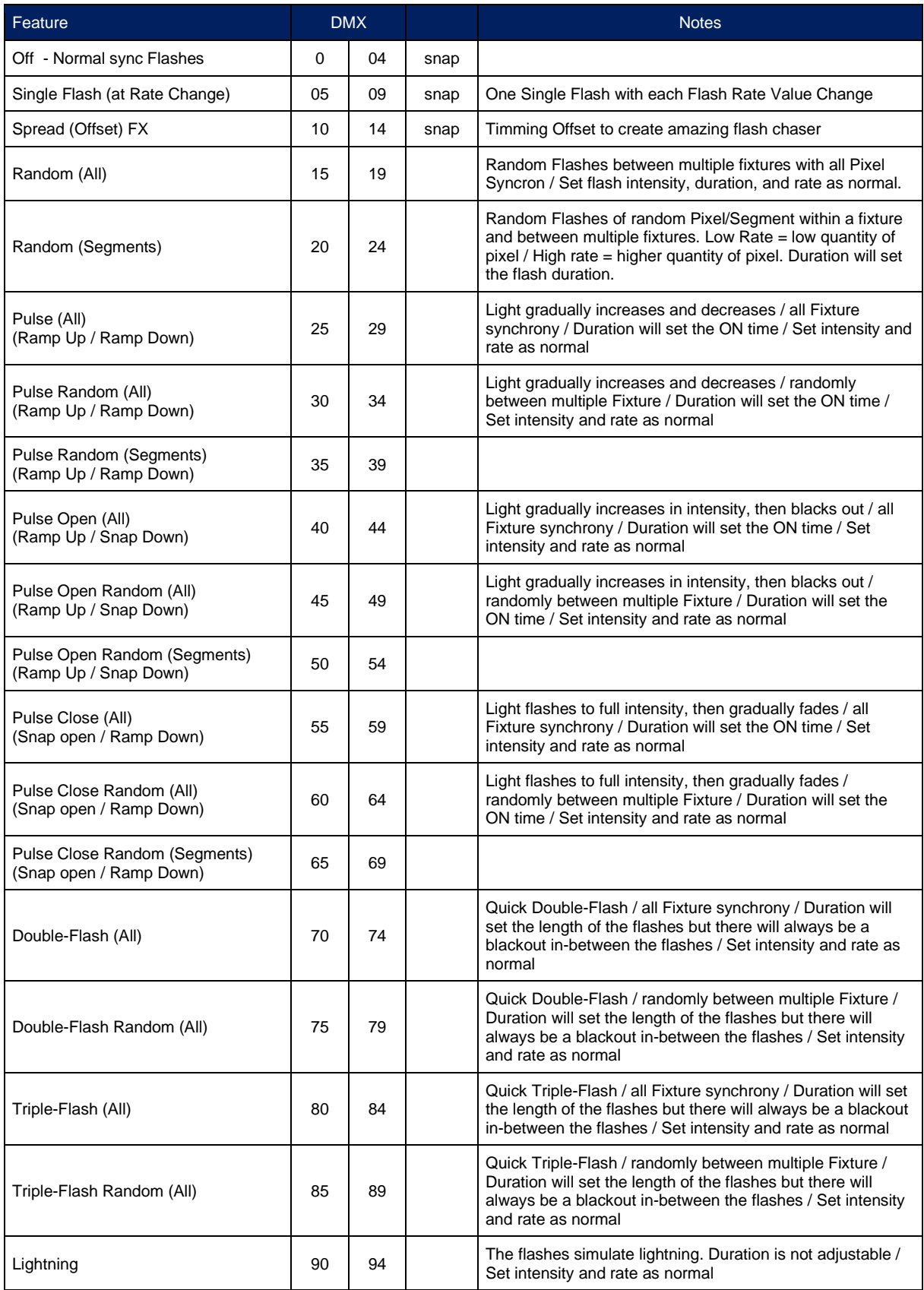

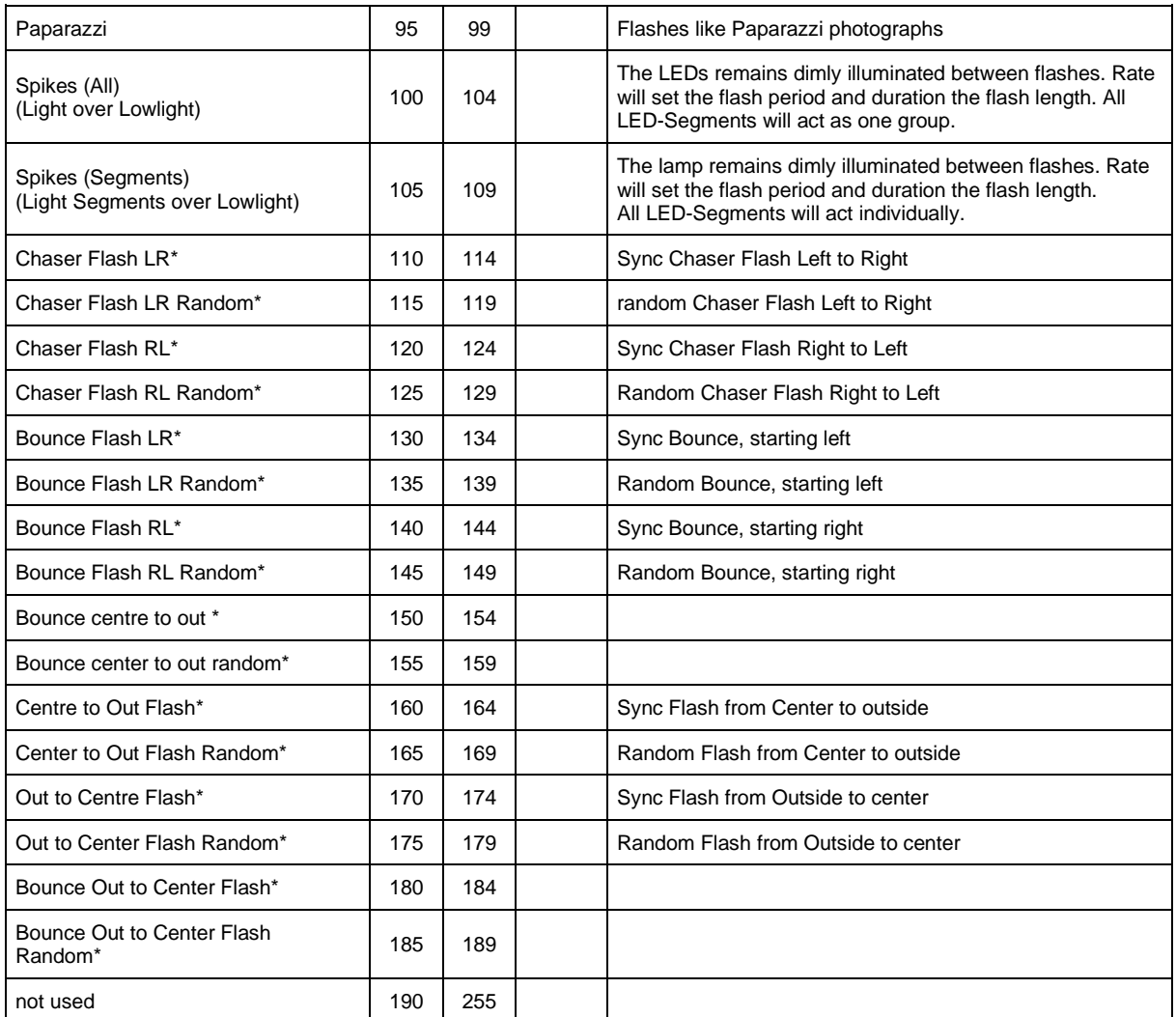

# **Pattern Select (Beam Module)**

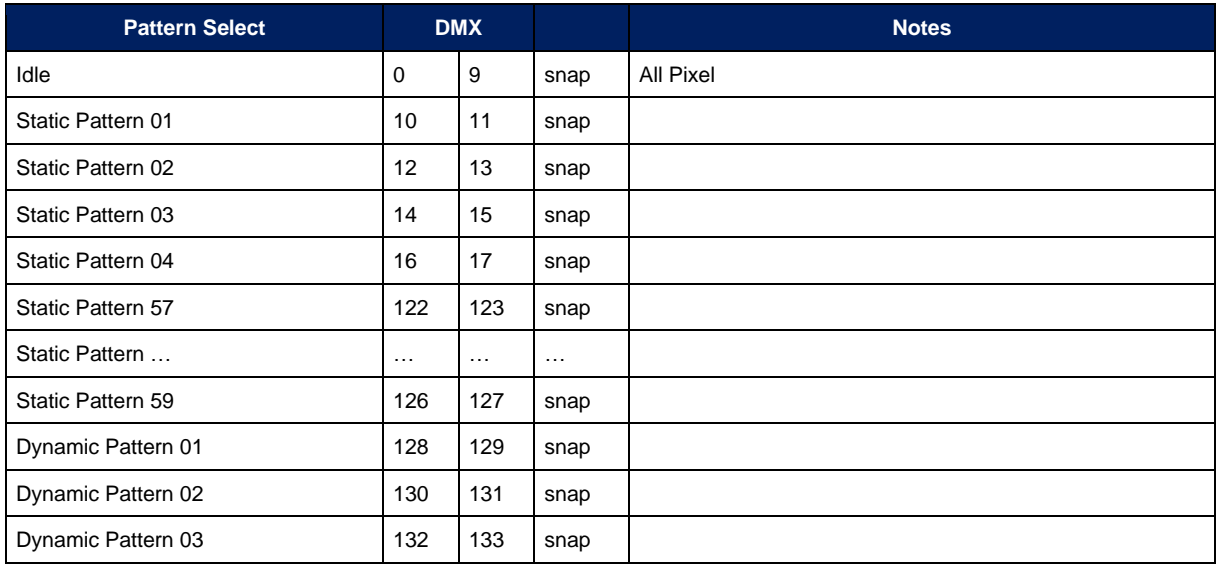

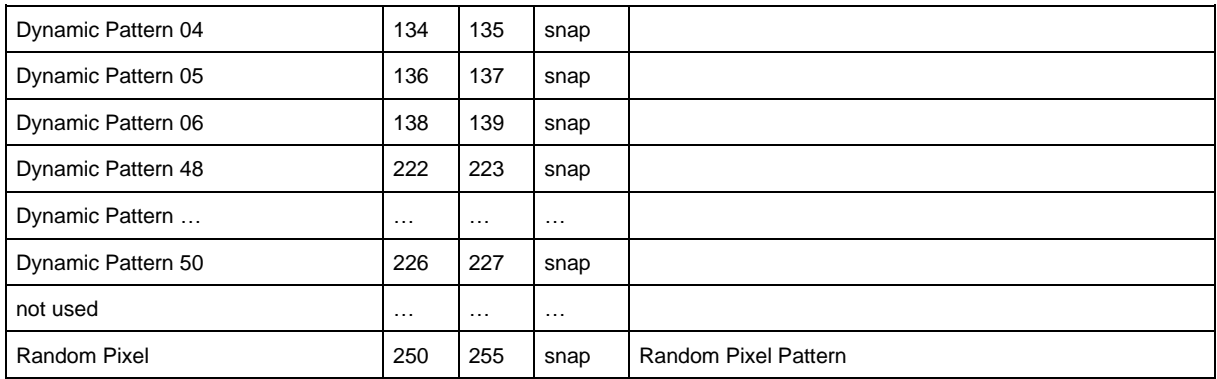

# **Pattern Step/Speed (Beam Module)**

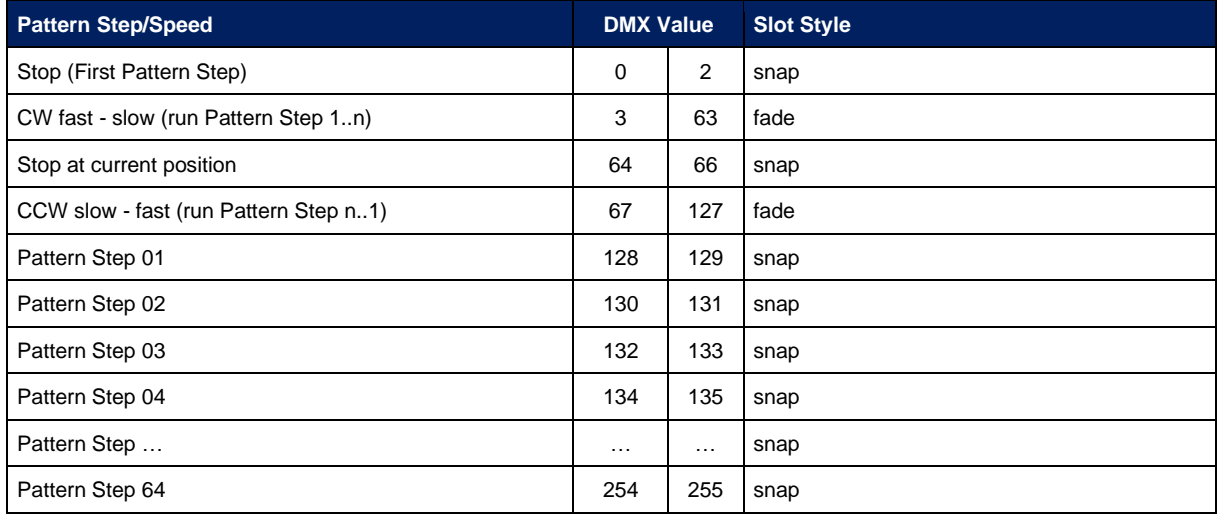

# **Pattern Step Crossfade (Beam Module)**

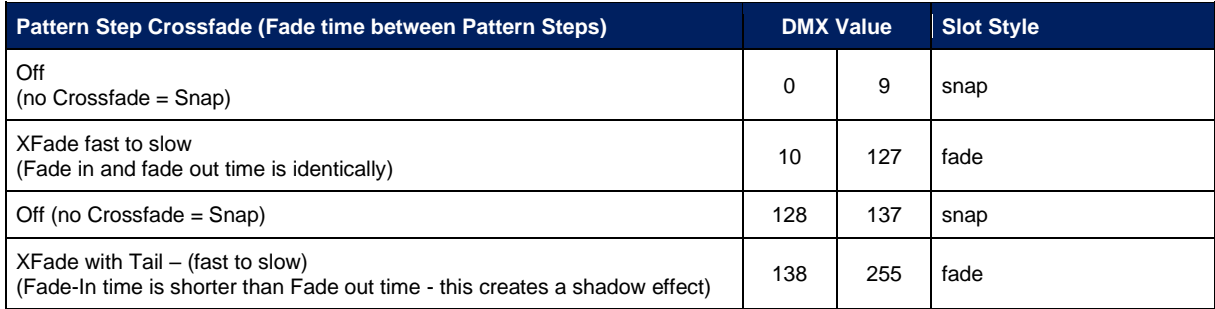

# **Pattern Transition (Beam Module)**

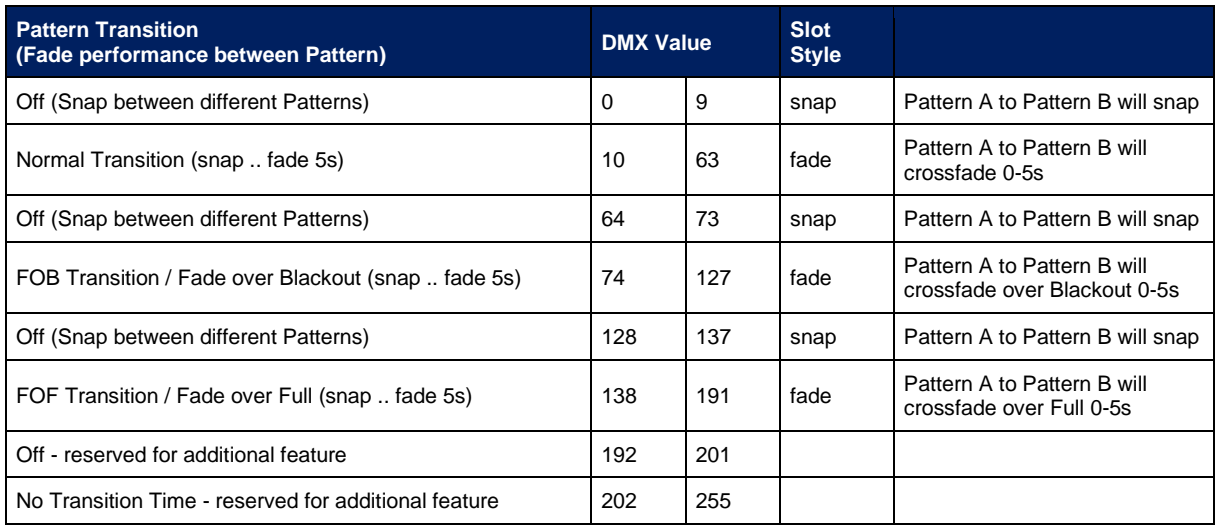

# **RGB Color A → Plate/DigiFX / NDI (Plate Module)**

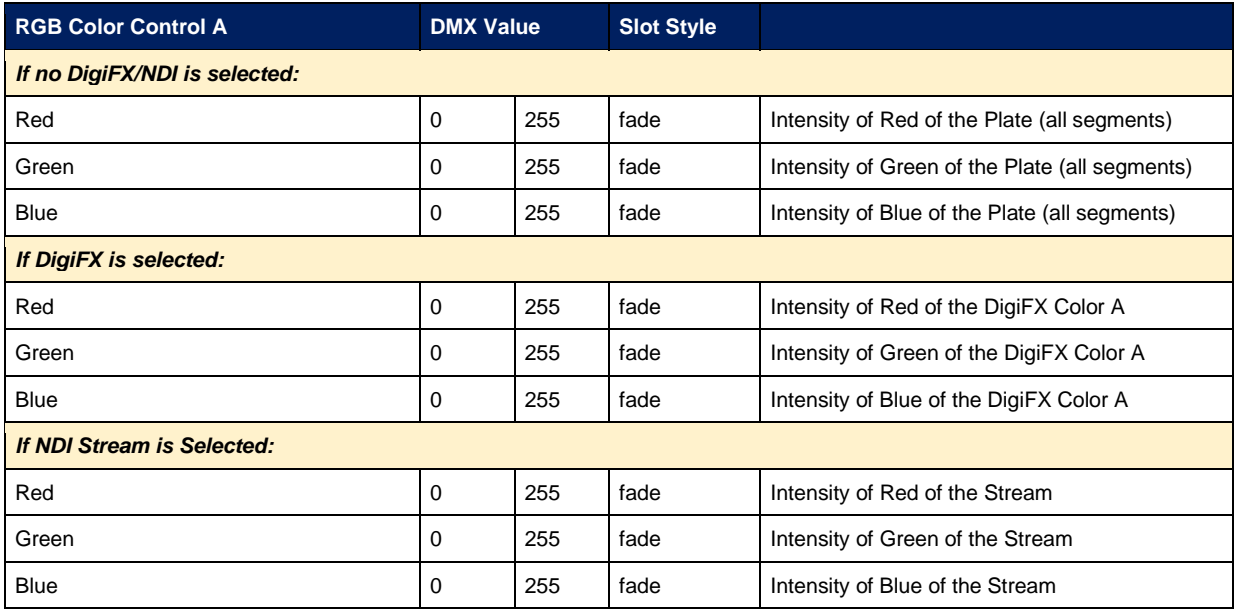

### **RGB Color B → DigiFX / NDI (Plate Module)**

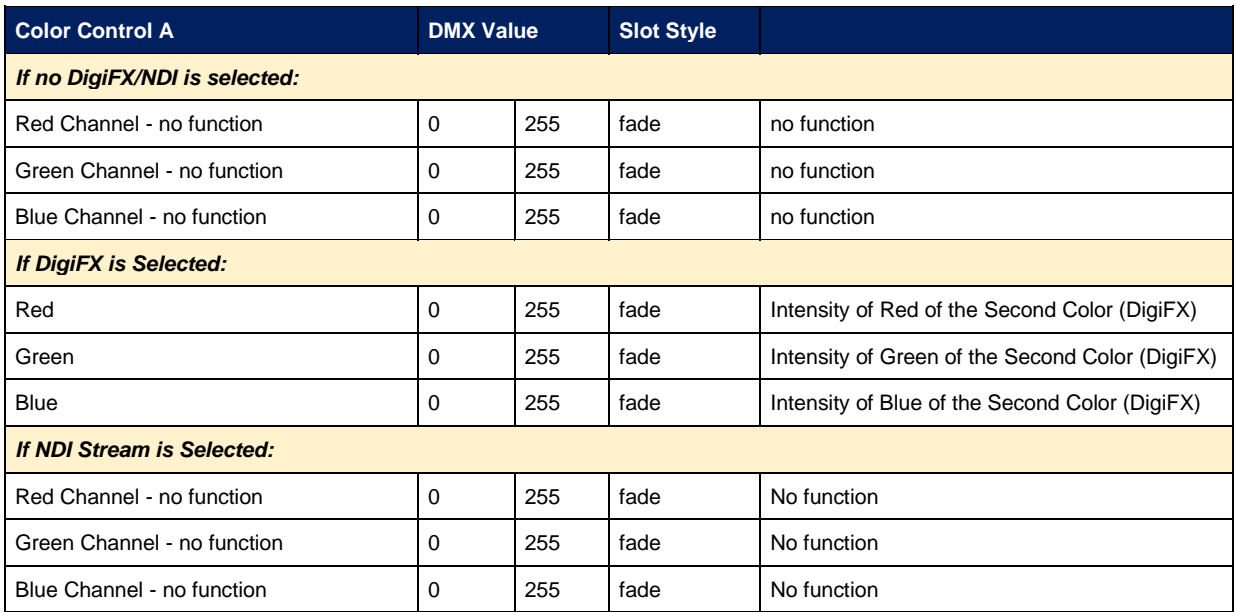

#### **DigiFX Presets**

*NOTE: All DigiFX Preset Slots are empty and will be filled up step by step in future firmware updates.*

## **DigiFX Select / NDI Select ( Plate Module )**

*NOTE: DigiFXs will change in the upcoming firmware versions. Be careful using the existing experimental DigiFX. Read Firmware Update Logfiles carefully before updating the fixture !*

**As long we are on BETA Firmware we suggest to only use NDI Stream 1 and 2 with absolute fix positioning. Enter absolute position values in the display menu of the fixture.**

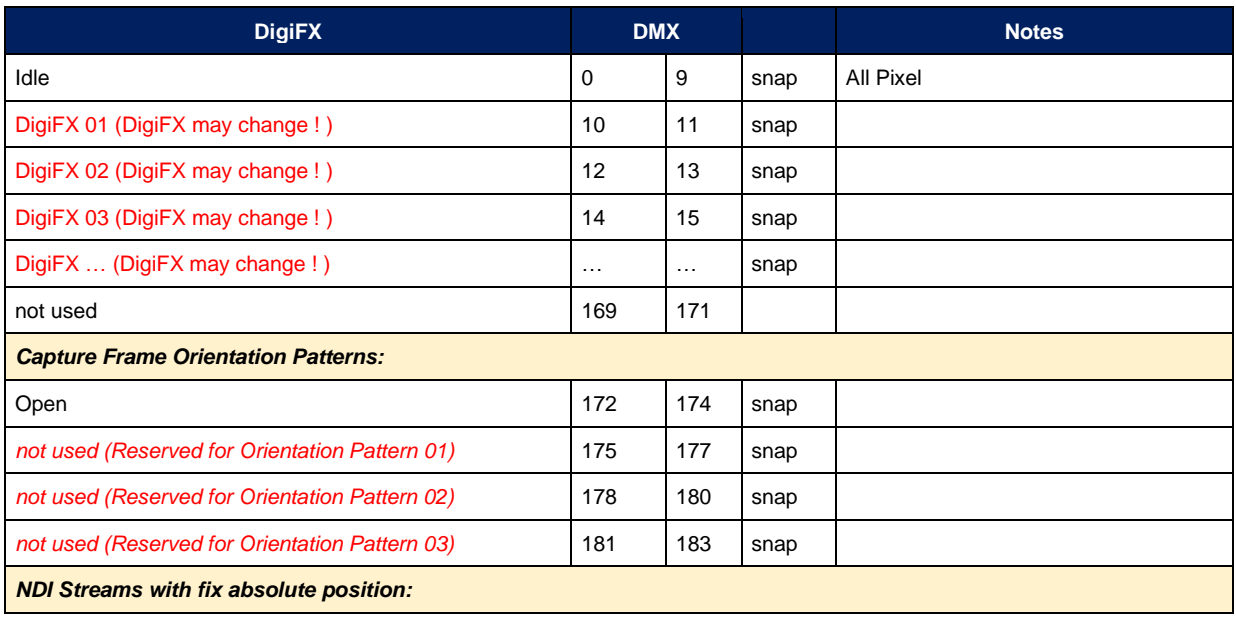

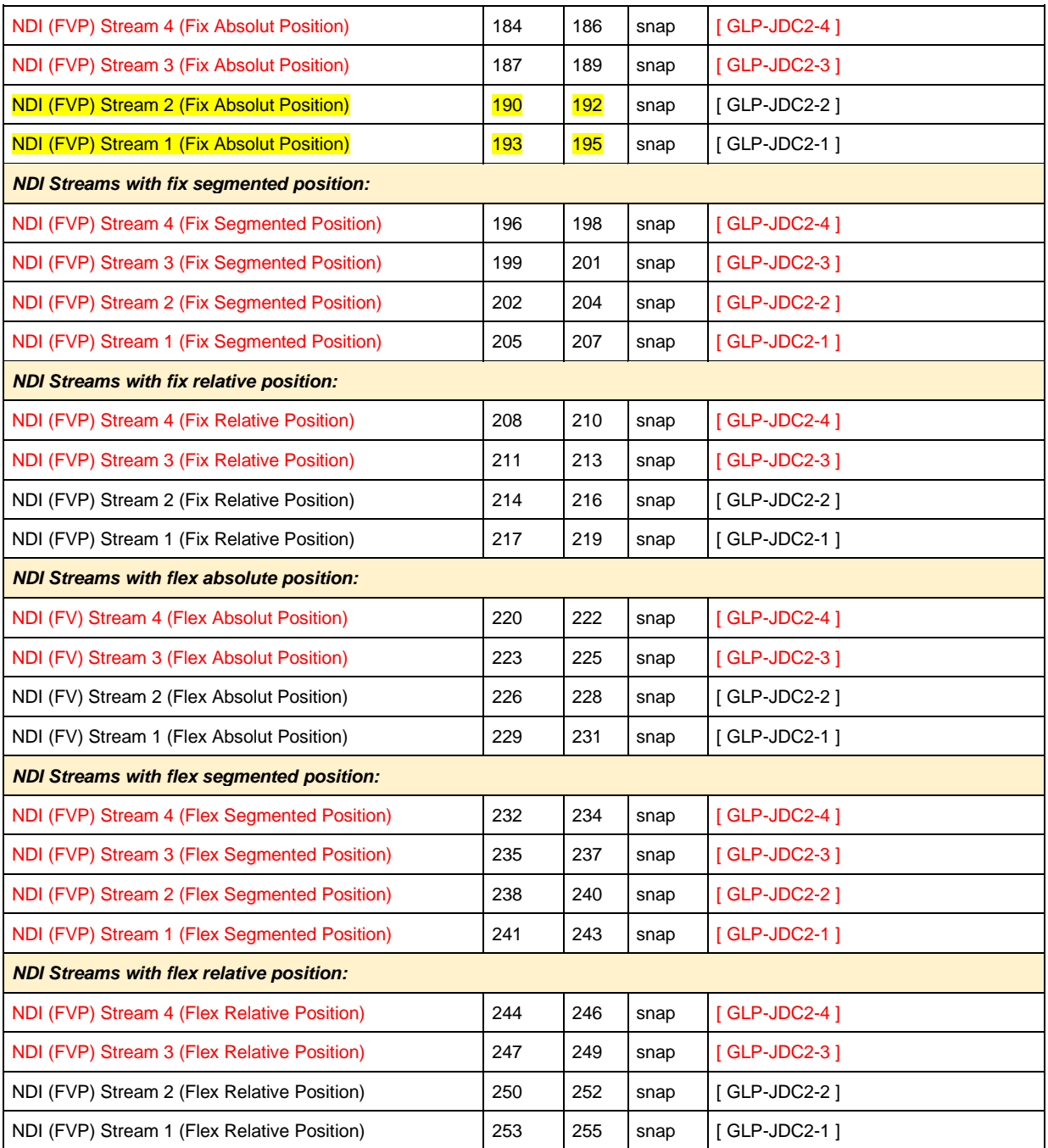

# **DigiFX Speed (Plate Module)**

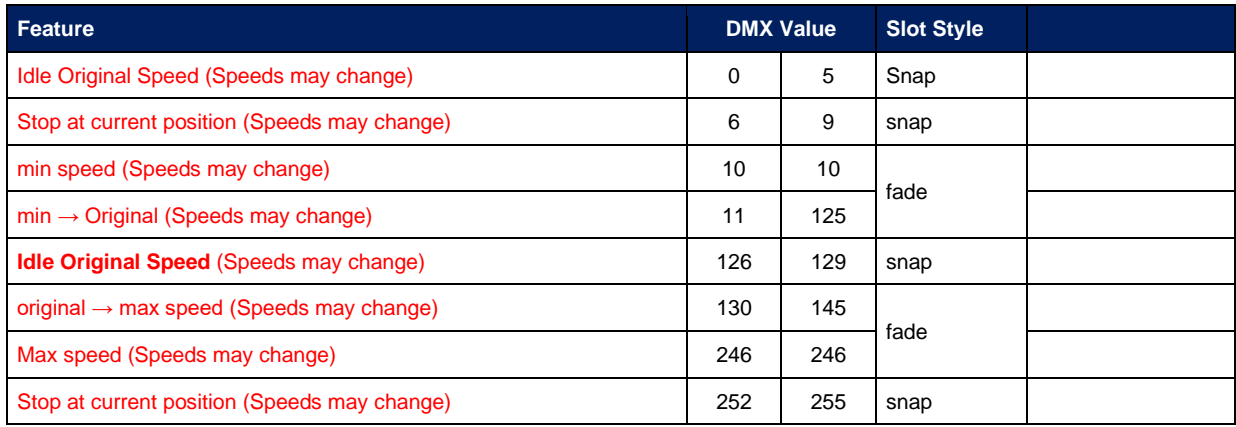

# **DigiFX Position X / Y**

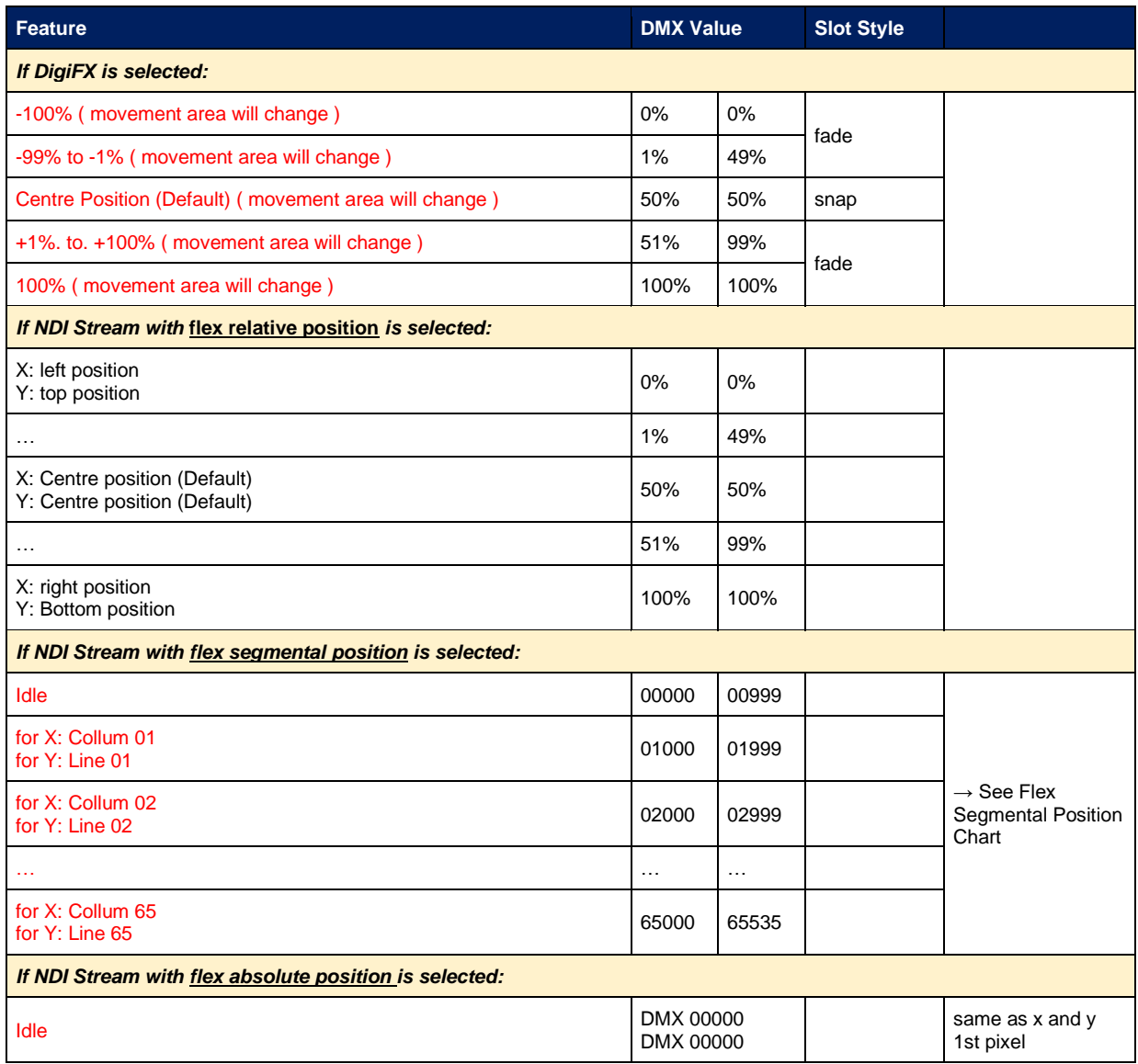

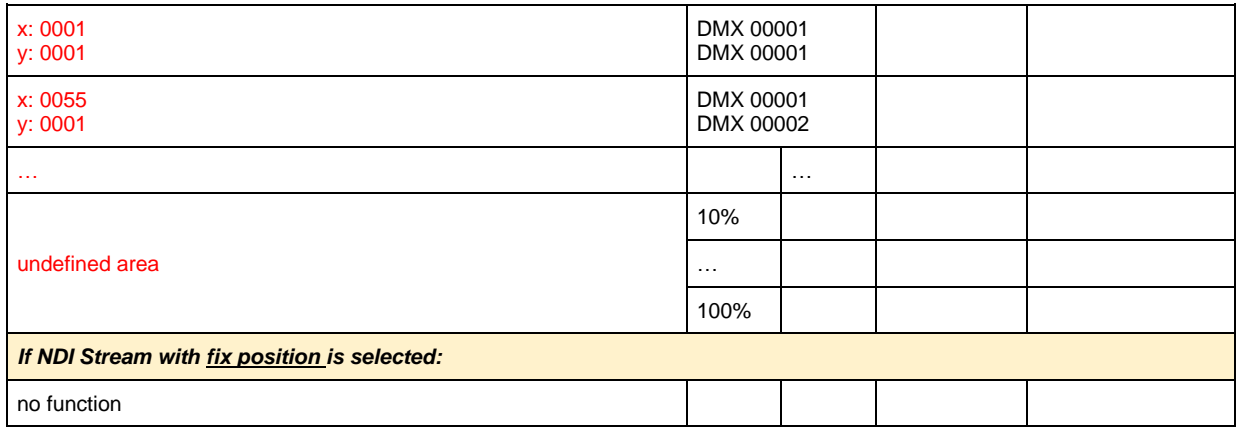

# **DigiFX Scale**

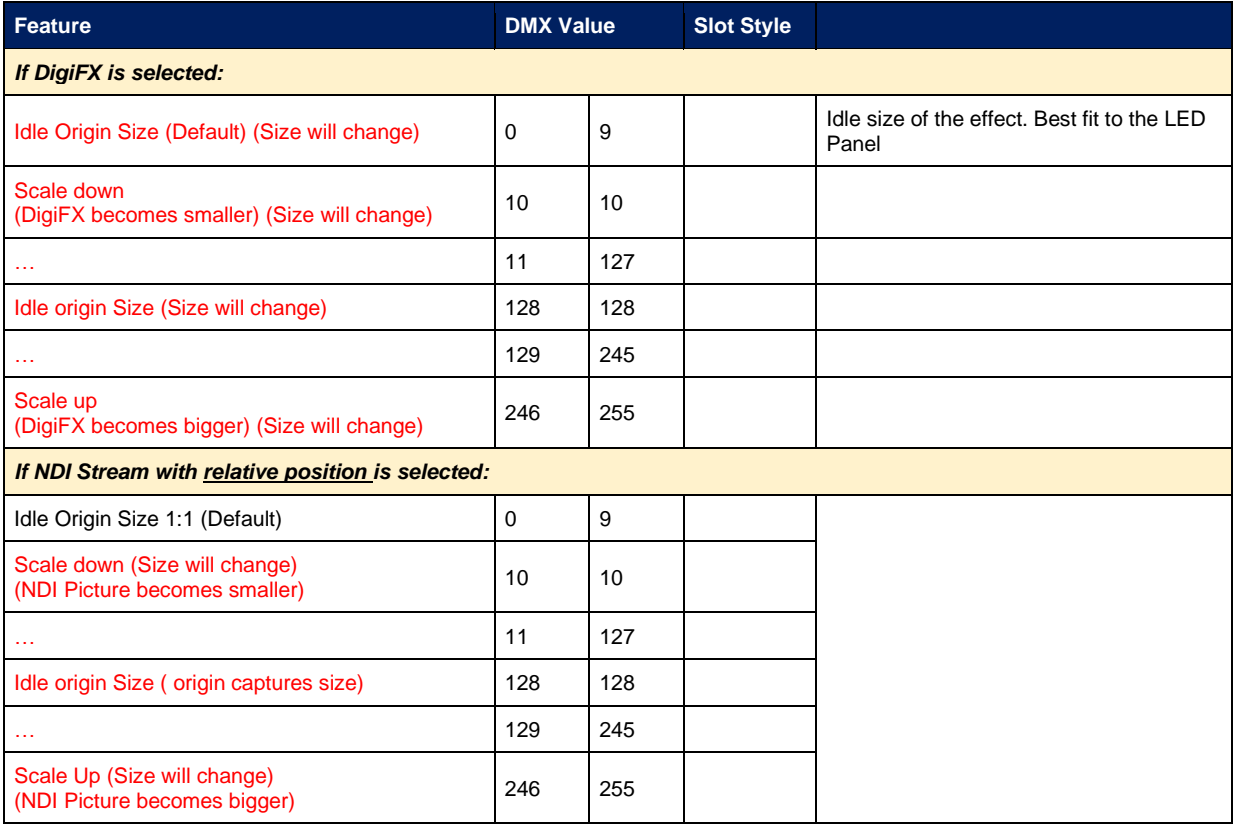

# **DigiFX Rotation**

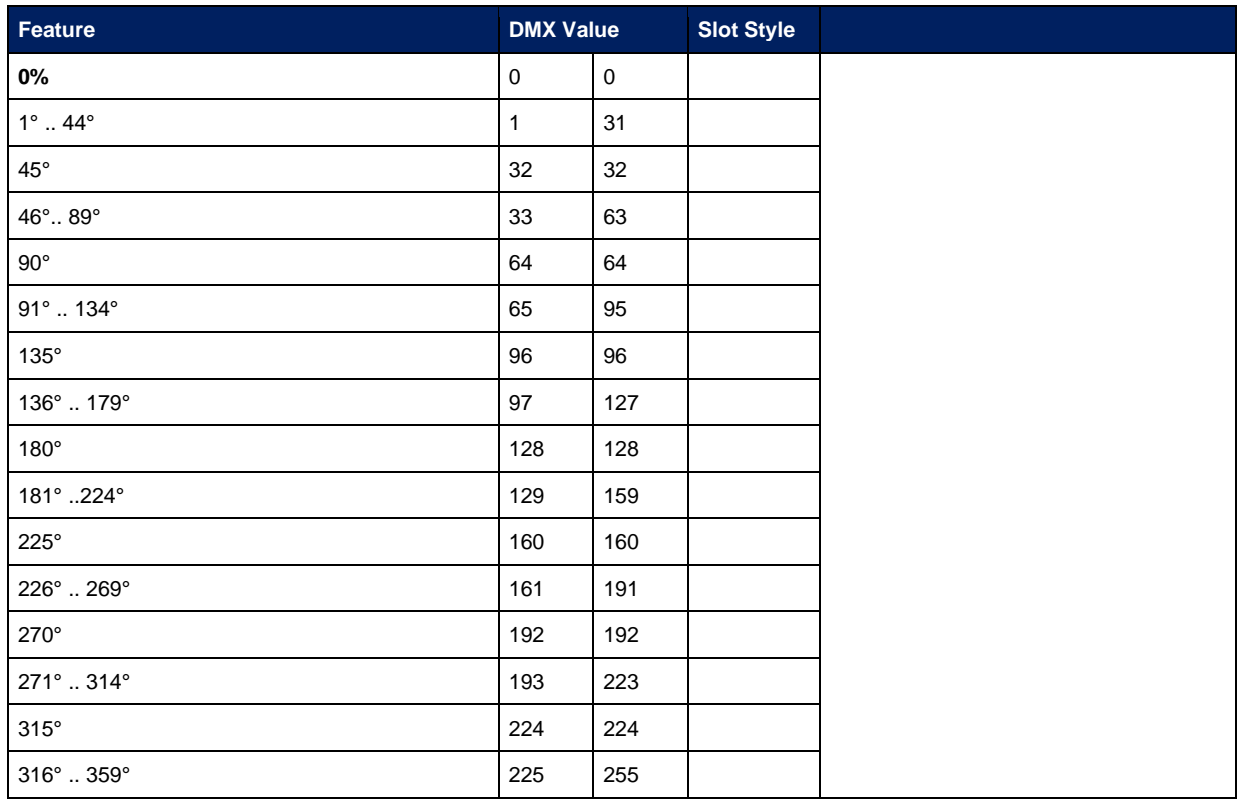

# **DigiFX Transition**

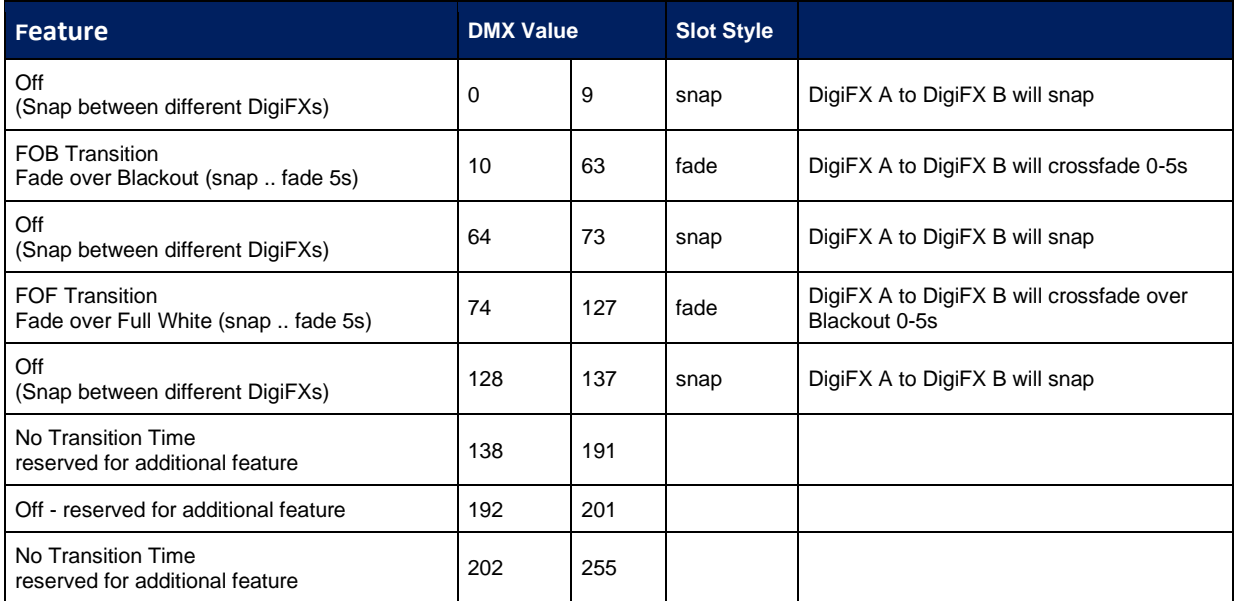

# **Control/Setting**

**RED MARKED** features are may not implemented so far and will be available in future updates. **Do not use it for Preprogramming shows !**

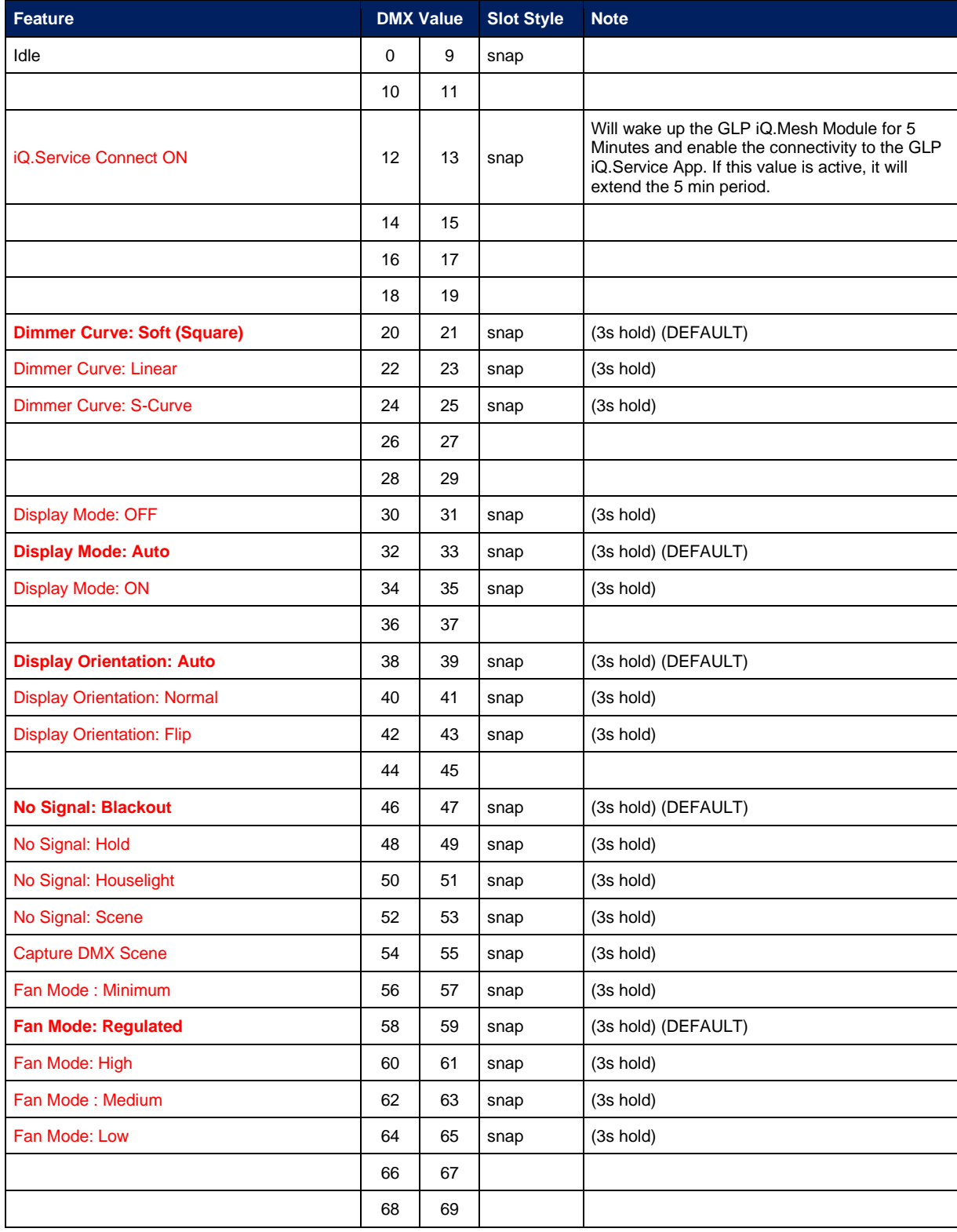

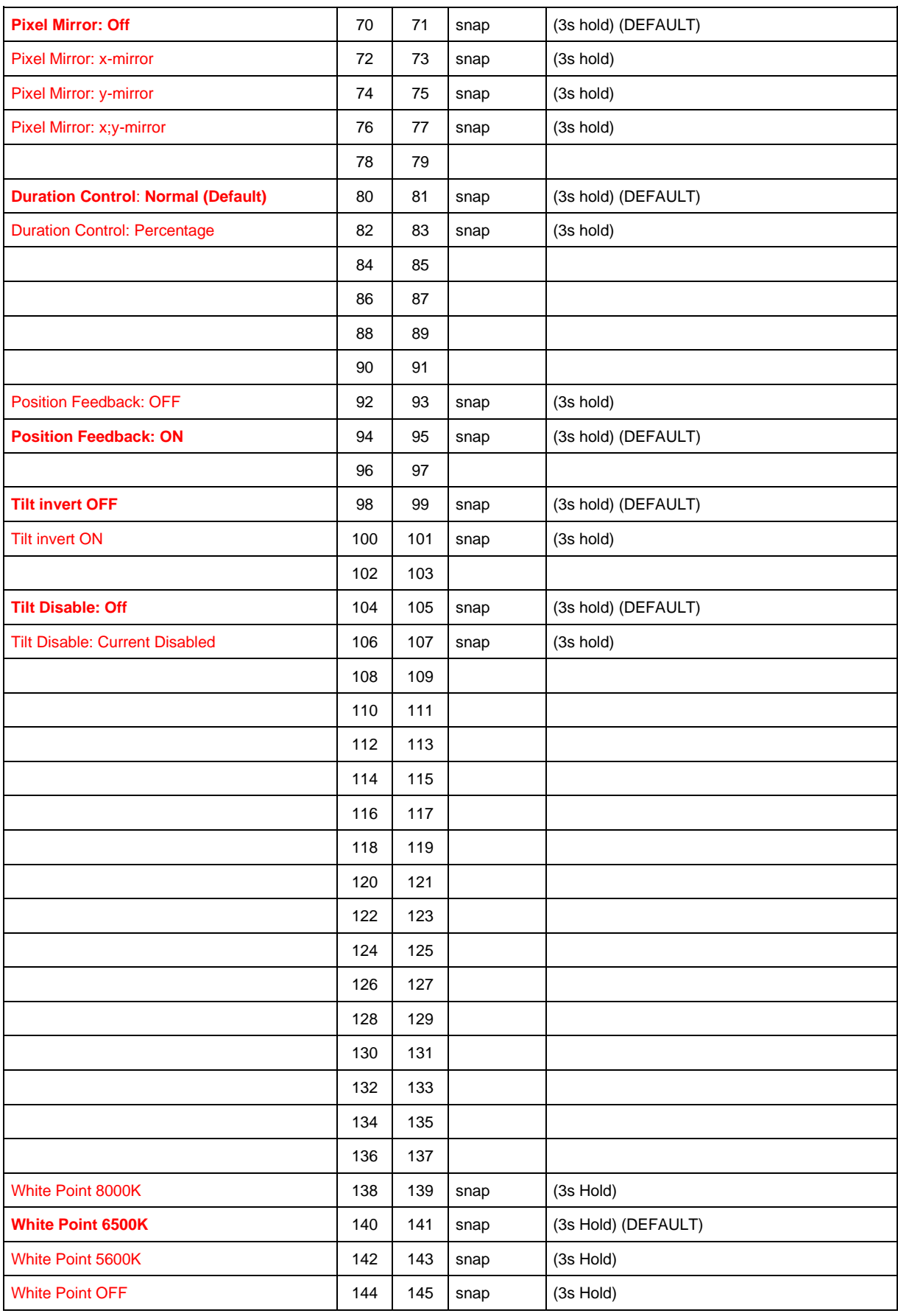

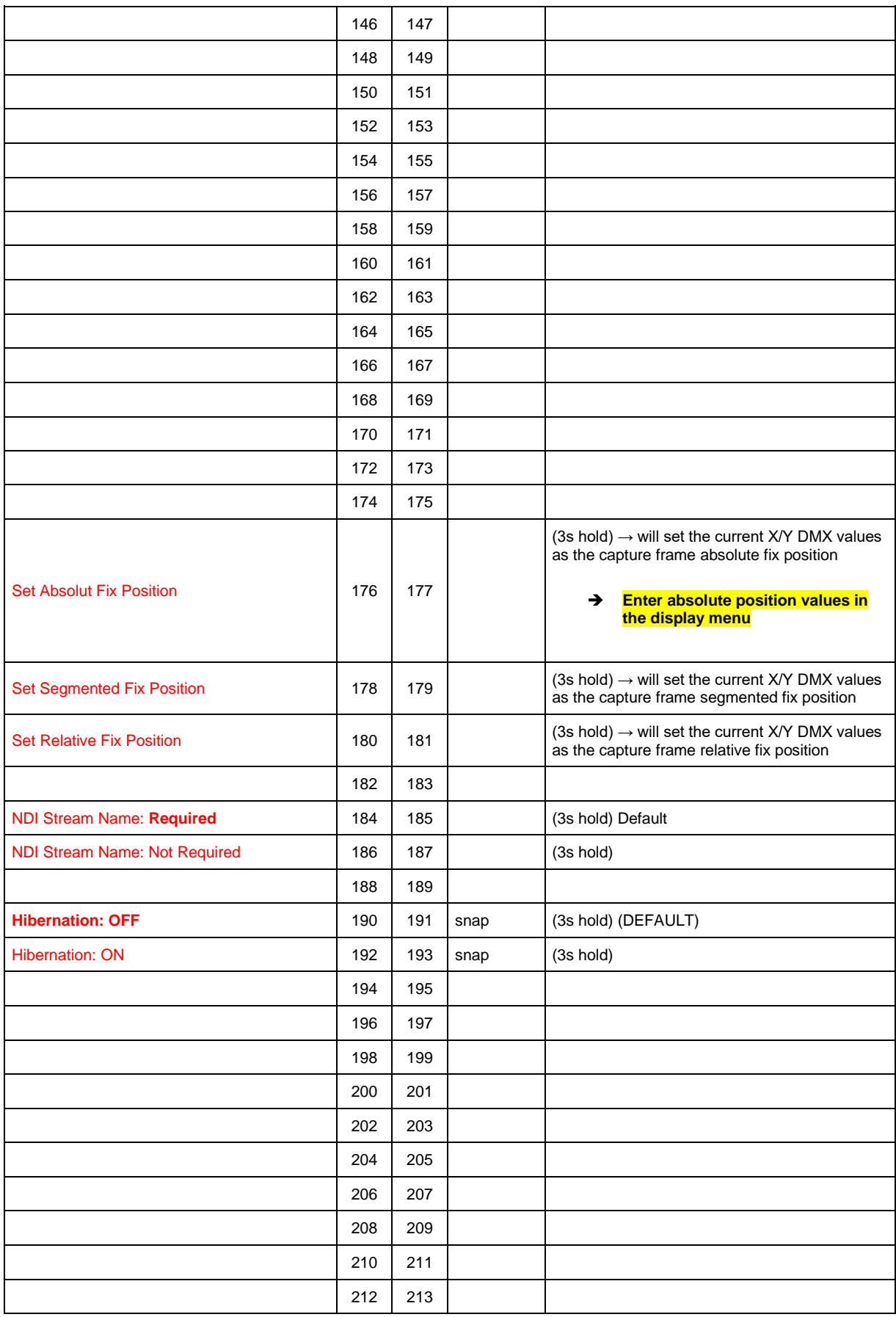

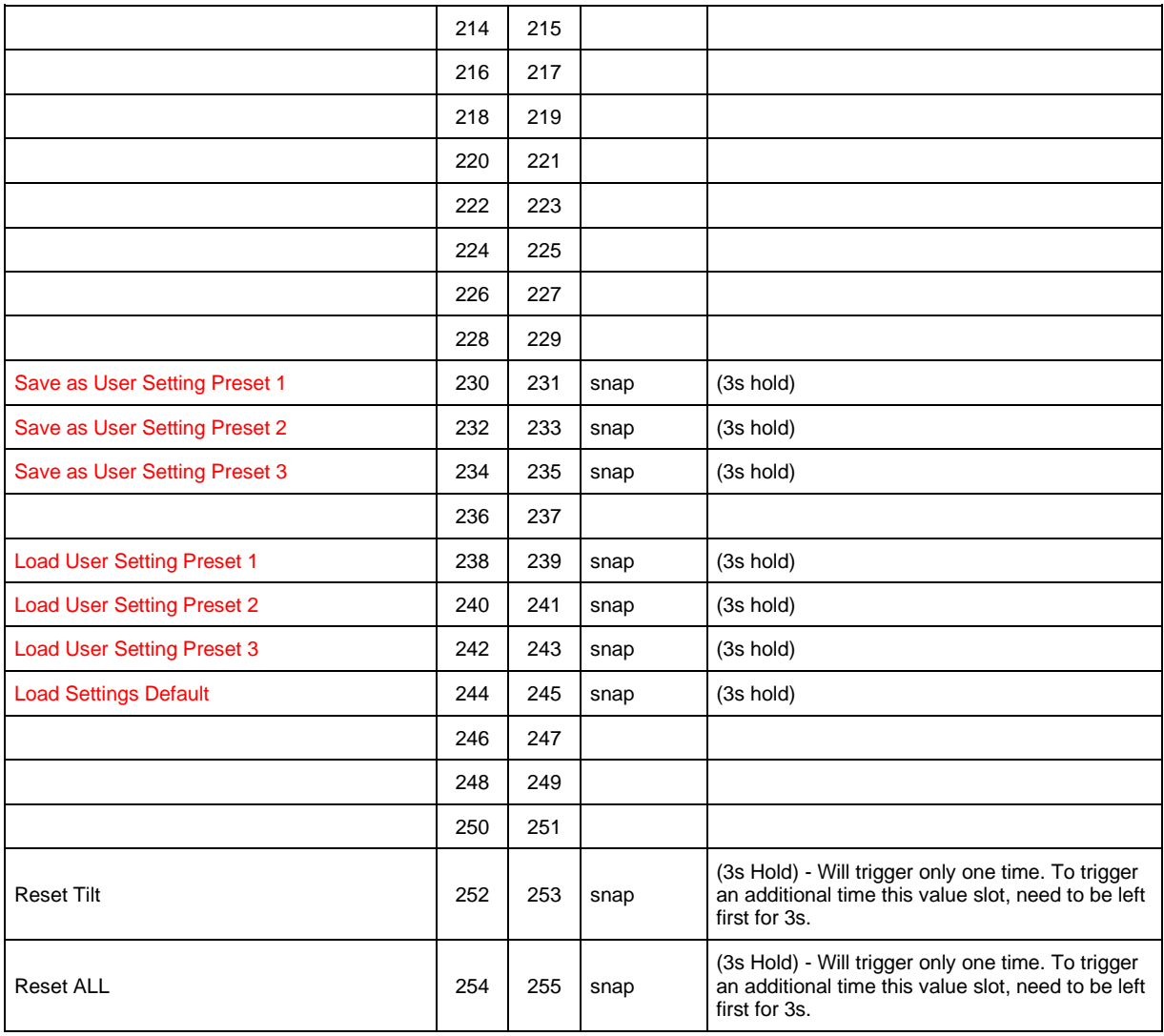

# **Flex Relative Position Chart**

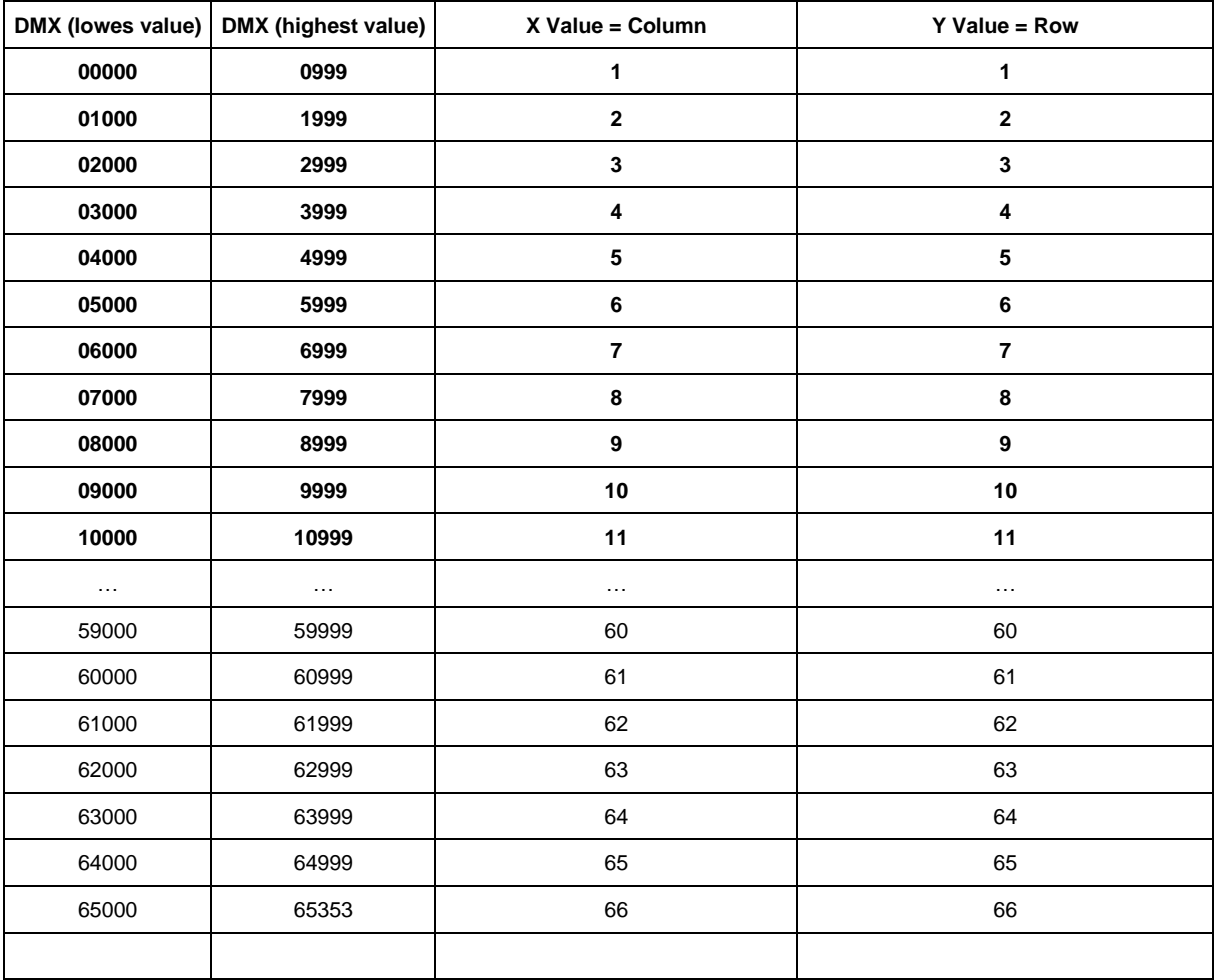

# **Mode 5 - JDC1 SPix Patch**

#### **IMPORTANT**

This mode allows the patch of a JDC2 IP with the same DMX Footprint as a JDC1 in CH68 SPix Mode. Because of the same DMX footprint, a JDC1  $\rightarrow$  JDC2 IP Fixture swap is possible BUT do not expect same feature behavior!

The Channels are arranged similar, but the channel features and DMX values per Channel can be different, so re-programming will be necessary! **Do not expect a 100% fixture and feature compatibility!**

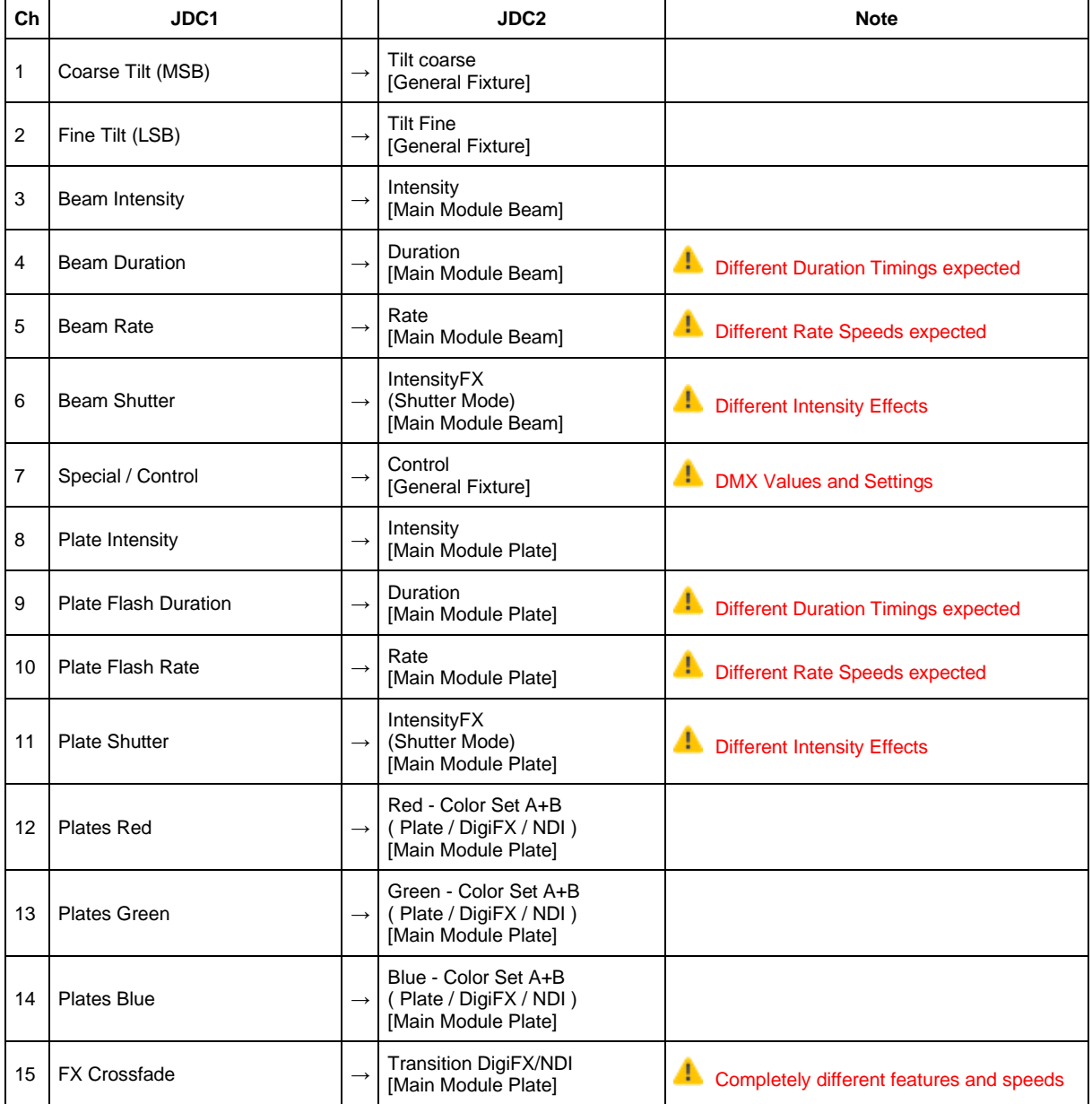

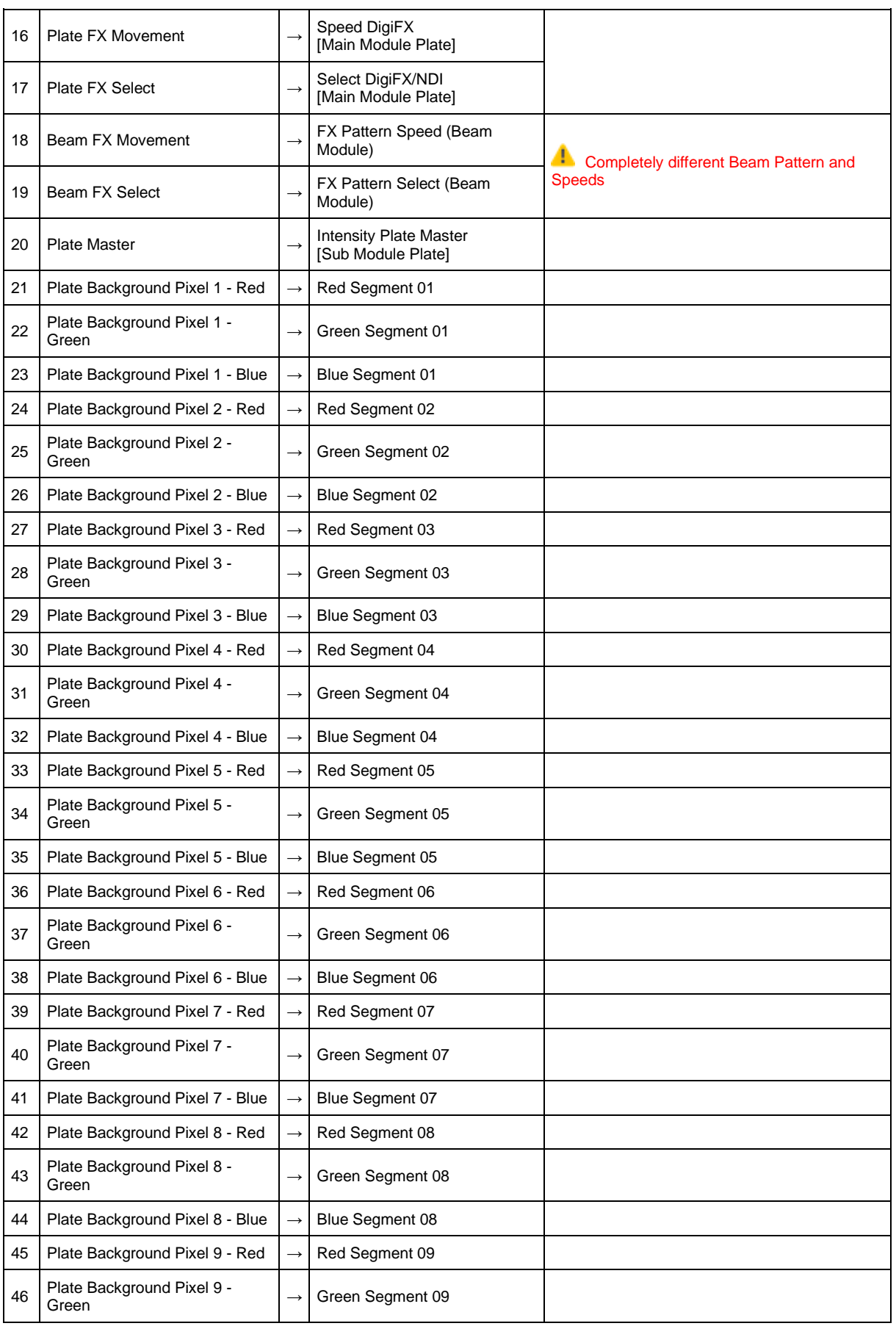

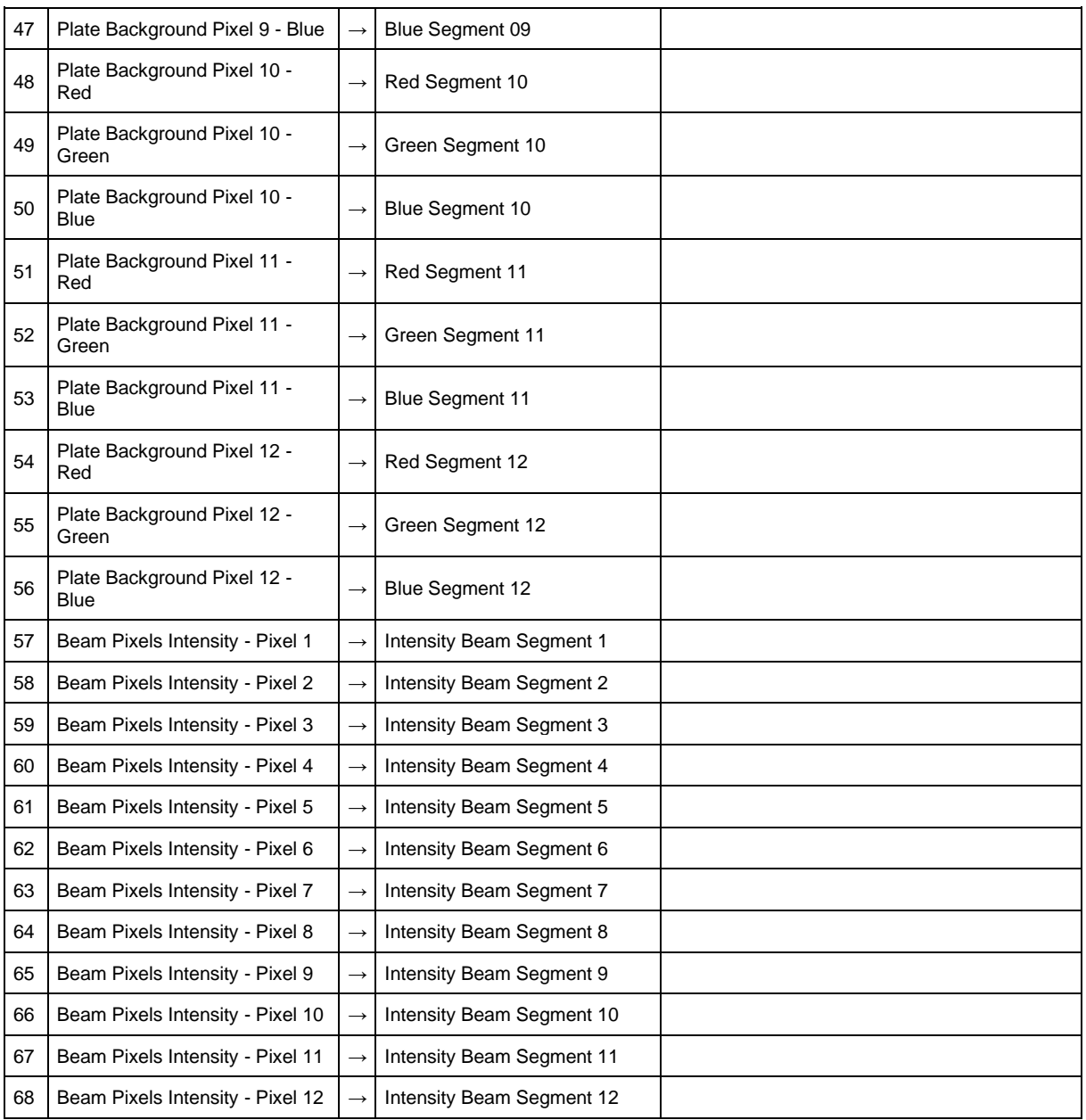

# **Product Documentation**

#### **General Information**

The GLP JDC2 IP is an innovative LED Fixture which combines a powerful white LED Strobe line (BEAM) and a colorful RGB LED Strobe (PLATE). The RGB LED Strobe (PLATE) can be individual pixel controlled for amazing dynamic effects. The resolution of the individual controllable RGB Pixel allows a wide range of digital effects and makes it possible to integrate the fixture in more dramatic and detail lighting scene designs.

To keep the control of all the pixels simple there are plenty of dynamic digital effects (DigiFX) implemented which can easily manipulated by the Lighting Operator. For more flexibility it is also possible to select one of 4 external NDI Video Streams, which allows to quickly capture a live Video stream or external content coming from a media server.

NOTE: **Art-Net and sACN currently not implemented!**

#### **General Fixture Structure**

The GLP JDC2 IP is split into three Modules:

- **1st Module** is the **Main Module Beam** (BEAM) which give you control over the White Strobe LED Line (BEAM). Most of the Control Modes also offer a Pattern Engine for quick dynamic effects and the Strobe Line. The 1st Module also has the global control channels, such as Tilt, MixPrio and CONTROL in it.
- **2nd Module** is the **Main Module Plate** (PLATE) which gives you control over the RGB LED Plates, above and below the Strobe Line (BEAM). Most of the Control Modes offer a wide range of DigiFXs for RGB-Plates and allow to replay the content external NDI Streams.
- **3rd / 4th Modules** are extra Sub Modules which can be used as background or Mapping Layer. Depending on the Control Mode it is possible to control all pixels as one group, control just segments of the plates or control the pixels individually.

# **Control Channels**

#### **Tilt**

The fixture offers a motorized tilt with auto position correction (Position Feedback) in 16 bit resolution.

When the fixture is standing on the ground, an increase of Tilt values will turn the head to front (stage). Decreasing Tilt values will turn the head to the back.

The Tilt function can be inverted *( → Fixture Settings/P/T Invert )*.

The position feedback (Auto Position Correction) function will bring back the fixture into correct position if it was unintentionally removed from the correct position. The device tries twice in repetition to drive in the right position. Then the device waits a longer time to start a new attempt. The position feedback is also automatically disables for a short time if the operator presses one of the display buttons at the base.

After Power up (without valid DMX Signal) the Fixture goes automatically to Home Position (Centre).

#### **Intensity (Dimmer)**

The Intensity Channel controls the output or intensity of the related fixture module (Beam / Plate) in 16 bit resolution. Different dimming curve options are available. You can select the dimming curve using the control panel *( → Fixture Settings/Dimmer Curve)*, DMX *( → see DMX Control Channel)* or by RDM.

#### **Duration**

Using the Flash Duration Channel the operator can adjust the length of a flash from super short to long flashes. It is possible to change the behavior of the duration control from normal to percentage by control panel ( $\rightarrow$  Fixture Settings/Duration Control), by DMX ( $\rightarrow$  see DMX Control Channel) and by RDM.

If the Intensity Effects Channel is set to an intensity effect the Duration Channel will also affect the performance of the selected intensity effect. How the effect will be adjusted is depending on the selected effect.

#### **Rate (Shutter)**

The operator can adjust the interval between flashes or the speed of Intensity Effects. If the Intensity Effects Channel is set to DMX 000..004 the Rate Channel will perform as a standard Strobe Channel and will adjust the Strobe speed as follow:

- At DMX 000..004 the fixture will not flash anyway (Shutter Blackout)
- At DMX 255 the fixture will perform a continuous on (Shutter Open)
- In-between the above values the fixture will perform flashes with long interval to super short interval.

If the Intensity Effects Channel is set to an intensity effect the Rate Channel will also affect the performance of the selected intensity effect. How the effect will be adjusted is depending on the selected effect.

#### **Intensity Effects (Shutter Mode)**

The operator can select between different Intensity effects. At DMX 000 all intensity effects are disabled and there will be normal Flashes performing on all pixels at the same time.

#### **CTC (Color Temperature Control)**

The Plate Control offer a separate Color Temperature Correction Channel which allows a comfortable shift in color temperature between 10000K to 2500K. Remember, to get the correct CTC color temperature all color mix channels need to be set to 100%, if they are not at 100% the system will mix color relative to the selected white point of the CTC Channel. At DMX 000 the open color temperature depended on the selected white point *(→ Fixture Settings/White Point).*

#### **Pattern Control (Beam)**

Different static and dynamic Patterns are available for the white strobe segments (BEAM).

A static pattern is a fix pattern with only one pattern step. This allows you a very quick selection of a non-dynamic effect. An active Pixel shows the selected Pattern intensity while an inactive pixel is fully transparent. The Pattern Speed/Step Channel has no effect on static patterns.

A dynamic pattern is a sequence of multiple pattern steps and has active and inactive pixel. An active pixel shows the selected pattern color while an inactive pixel is fully transparent. The pattern steps can automatically change continuously *( → Pattern Speed )* or a special step can be chosen directly *( → Pattern Index )*.

By using the Mix Priority Channel, you can decide how the output of the main module and the sub modules should be mixed or merged.

#### **FX Pattern Select**

At Pattern Select the operator can select the pattern they want to use. There are >50 static patterns and >50 dynamic patterns available. The dynamic patterns offer multiple pattern steps for individual step selection or continuous step-chasers. Pattern 0 (DMX 000) is the idle pattern and just set all pixel active.

The Random-Pixel-FX Pattern at the end of the Pattern Select channel will randomly select pixels which creates a great sparkle effect.

#### **FX Pattern Step Speed**

As a dynamic pattern is a sequence of multiple patterns steps the operator can choose between an automatic run-through the pattern steps continuously with different speeds clockwise or counterclockwise or select one of the available specific pattern steps.

Note that different patterns have a different number of patterns steps which can cause different effect behavior.

#### **FX pattern Crossfade.**

With the cross-fade effect channel the operator can choose the behavior how one pattern-step of a pattern should change into the next pattern-step. This can be a snap, a normal cross fade, or a fade with tail (quick fade In and variable long fade out).

#### **FX Pattern Transition**

With transition effect the operator can chose the behavior how a Pattern A will change into Pattern B. This can be a snap, soft cross fade, Fade over Blackout (FOB) or Fade over Full (FOF).

#### **DigiFX and NDI Control**

The 2nd main module gives control over the RGB Plate LEDs as one group. As long no DigiFX or NDI Stream is selected (DMX 000) all Plate LEDs are performing as one group. The Color output can then easily be mixed using the RGB Color Channel Set A. Color Channel Set B has no function.

The DigiFX/NDI Select Channel gives access to a wide range of preprogrammed DigiFXs and the user can additionally capture content of one of max. 4 external NDI Streams.

If a DigiFX is selected, the Plate LEDs will perform one of multiple amazing DigiFXs. The selection, control and manipulation options allow a very flexible individualization of the original DigiFX.

Each DigiFX is based on two colors A and B and the default color is mostly white. To adjust the color of a DigiFX the user can change two separate colors with the RGB Color Channel Set A and B.

If an NDI Stream is selected, the Plate LEDs will show the content of a selected NDI data stream. The Color Channel Set A allows to limit the intensity of RGB individually. Color Channel Set B has no function.

*NOTE: DigiFXs will change in the upcoming firmware versions. Be careful using the existing experimental DigiFX. Read Firmware Update Logfiles carefully before updating the fixture !*

**NOTE: As long we are on BETA Firmware we suggest to only use NDI Stream 1 and 2 with absolute fix positioning. Enter absolute position values in the display menu of the fixture.**

#### **GLP DigiFX Information**

A DigiFX is a coded digital effect with an unlimited size.

The pixel resolution of the JDC2 Fixture is much smaller than the unlimited DigiFX itself so it is necessary to define the position of the fixture capture area in the DigiFX content.

The virtual pixel matrix of the JDC2 capture frame is  $54 \times 36px$  (physically  $54 \times 2*16$ ).

**NOTE: The fixture has a physically pixel matrix of 54x34 pixel. The Firmware Version V0.5.0 does only captured these physically 54x34 pixel. From firmware > V0.5.2 the fixture will capture a virtual resolution of 54x36 pixel to offset the pixel gap of the LED Beam Line.**

#### *DigiFX Capture Frame positioning*

You can move the JDC2 capture area through the effect by using the X and Y positioning channels.

If you want to show the identical effect at all fixtures, set all fixtures to the same position. If you want that each fixture looks different, set the fixture capture area to individual positions.

The DigiFX positioning is possible from -100%  $\leftarrow$  0% (Default position)  $\rightarrow$  +100%.

Each DigiFX is based on two colors A and B. The default color is mostly white, so that the user can manipulate the two separate colors with the RGB Color Channel Set A and B.

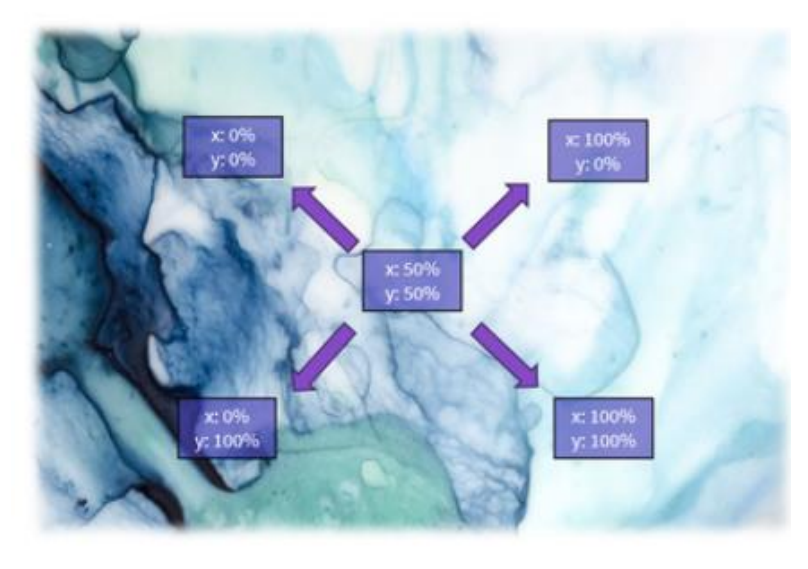

#### **NOTE: The movement area of the relative positioning will change in future Firmware Updates !**

Using the DigiFX Rotation and Scale channel let you additionally scale and rotate the capture frame.

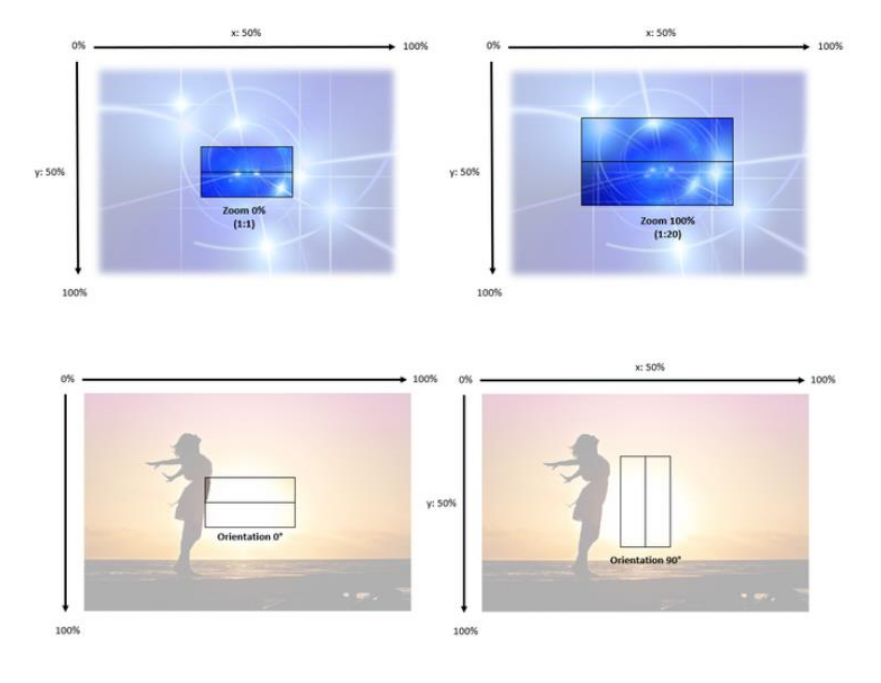

#### **General NDI Information**

To work with your own external effect content, the fixture can handle up to 4 external NDI streams with up to 640x480px (VGA) resolution.

At the end of the DigiFX/NDI Select channel the operator can select 1 of 4 NDI Streams with different positioning options *( → NDI Capture Frame positioning ).*

By selecting a NDI stream the fixture will continuously capture the data from this stream, also if the user change back to a DigiFX. The toggle between DigiFX and the before selected NDI stream is performed with minimal latency. Changing between different NDI Streams can cause some latently due to re-capturing.

**NOTE: As long we are on BETA Firmware we suggest to only use NDI Stream 1 and 2 with absolute fix positioning. Enter absolute position values in the display menu of the fixture.**

#### *NDI Stream Network Configuration*

To receive an external NDI Stream the JDC1 IP fixture need to be in the same network as the NDI Transmitter. Configure the fixtures primary Network IP Adress in the same range as the transmitter is.

#### *NDI Stream Name*

For an internal NDI Stream routing it is by default necessary that each of the 4 NDI streams has a specific NDI Name. That allows the fixture to route the NDI Signal to the related NDI port 1 to 4. The NDI Stream Name only needs to be part of the full NDI Stream name.

Here is a list of the specific allowed NDI stream names:

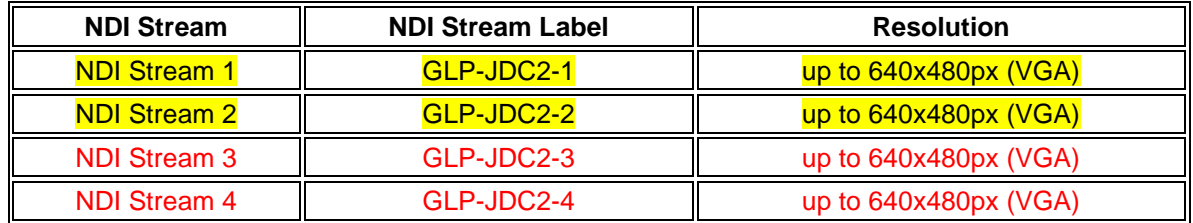

For renaming an NDI Stream Name we suggest using the free software "NDI Tool" from Newtec.

If it is not possible to rename your NDI Stream Name, you can change this behavior. Then a recognized received NDI Stream with individual NDI Name will be routed automatically to NDI 1. All other NDI Streams need to have the specific GLP-JDC2 Stream Name Tag in the full name.

If an NDI Stream is received with the specific GLP-JDC2 Stream Tag "GLP-JDC2-1" it will always have higher priority and will override the "individual" NDI Stream.

#### *NDI Capture Frame positioning*

You can move the JDC2 capture area for NDI through the NDI content by using the X and Y positioning channels.

If you want to show the identical effect at all fixtures, set all fixtures to the same position. If you want that each fixture looks different, set the fixture capture area to individual positions.

The capture frame positioning can be done by three different methods:

a.) relative b.) segmented **c.) absolute**

Additional each of the methods is available in two options:

1.) flexible positioning

**2.) fix positioning**

**NOTE: As long we are on BETA Firmware we suggest to only use NDI Stream 1 and 2 with absolute fix positioning. Enter absolute position values in the display menu of the fixture.**

#### **a.) Relative capture frame position**

If selecting an NDI Stream with relative capture frame position, the X-Y Position Channels allows to move the capture frame in the captured content with percentage values:

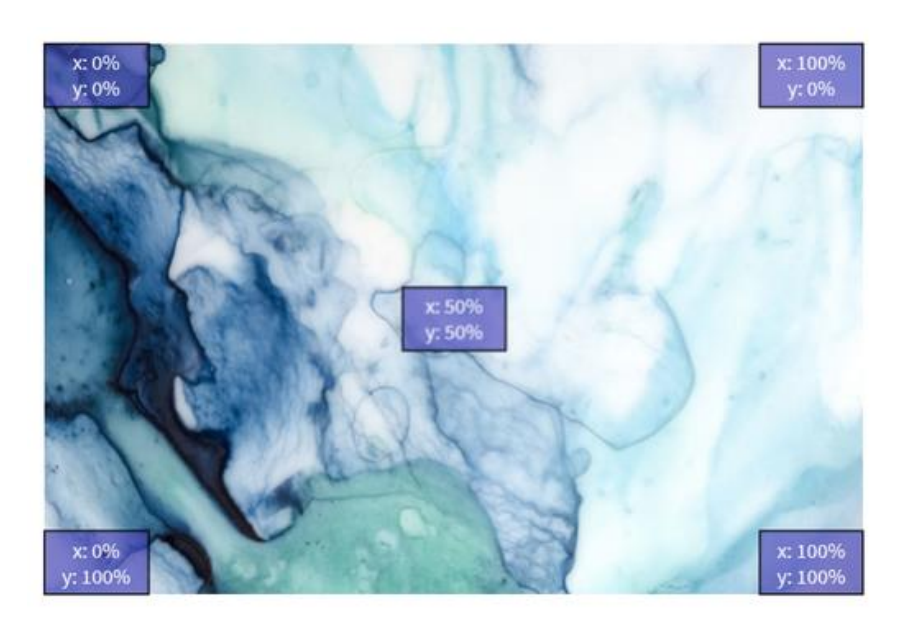

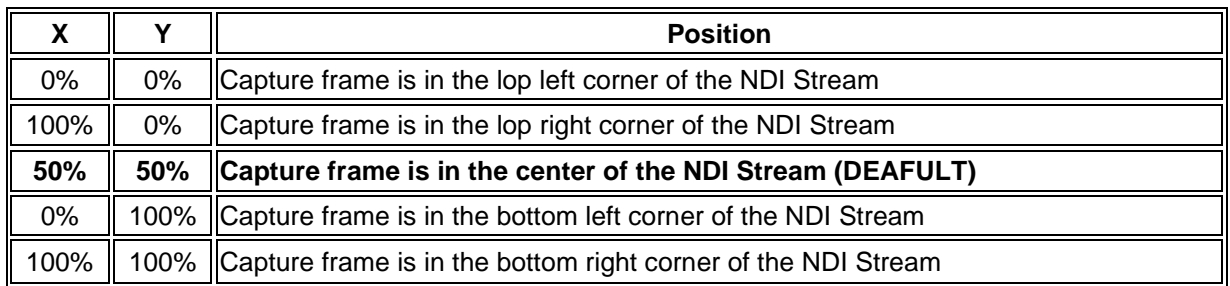

1.) If a NDI Stream is selected with "*flex positioning*" option, the user can move the capture frame position live by using the X-Y Position Channels. This allows a maximum flexibility and dynamic cues.

:info: If using flexible positioning the NDI Stream selection and X-Y DMX values should be saved as a combined preset.

2.) If a NDI Stream is selected with "*fix positioning*" option, the capture frame position is fixed and the x/y channels have to functionality. This is useful if the setup will not change, or no dynamic movement is needed.

The fix position is stored in the fixture and can be set by using the x/y channels in combination with the Control Channel *"Set Relative Fix Position"*.

The fix position will be restored by "Load Fixture Setting Defaults" or "Load factory Defaults".

#### **b.) Segmented capture frame position**

Selecting a NDI Stream with segmental capture frame position, will place the capture frame next by next and line by line with a virtual capture frame of 54x36 pixel.

If selecting a NDI Stream with segmental capture frame position, the fixture will place the capture frames next by next in rows and columns with a virtual capture frame of 54x36 pixel.

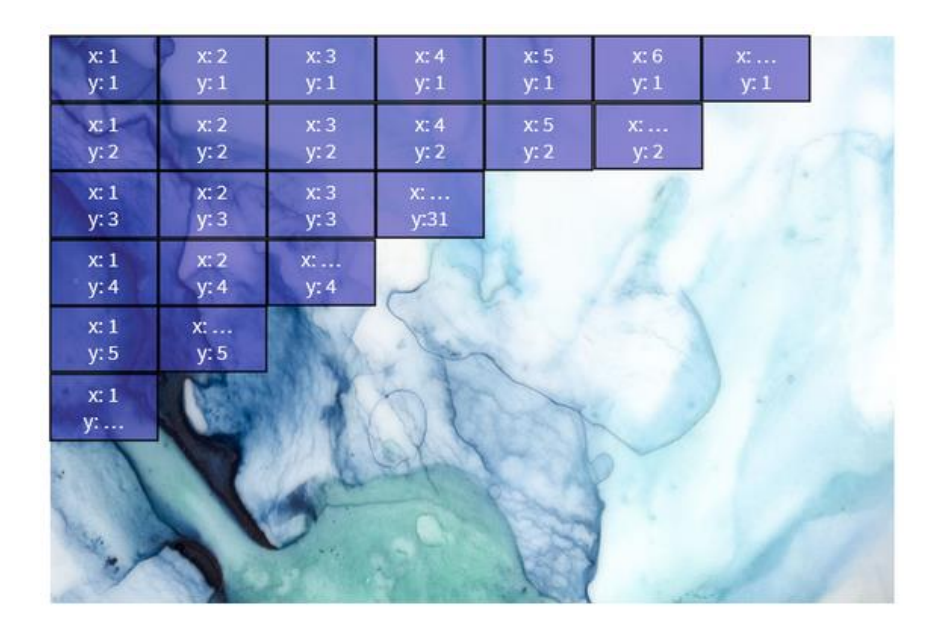

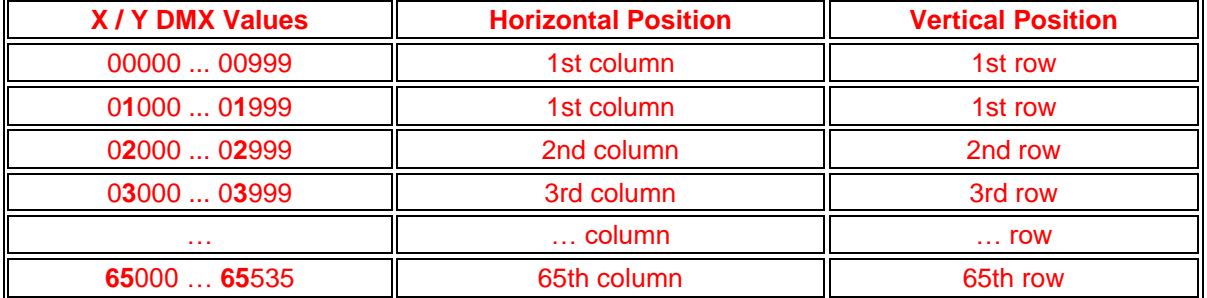

By using the X-Y Position Channels the user can select the row  $(X)$  and the column  $(Y)$  as follow:

1.) If a NDI Stream is selected with "*flex positioning*" option, the user can move the capture frame position in real time by using the X-Y Position Channels. This allows a maximum flexibility and dynamic cues.

If using flexible positioning the NDI Stream selection and X-Y values should be saved as a combined preset.

2.) If an NDI Stream is selected with "*fix positioning*" option, the capture frame position is fixed, and the X-Y Position Channels have to functionality. This is useful if the setup will not change, or no dynamic movement is needed.

The fix position is stored in the fixture and can be set by using the X-Y Position Channels in combination with the Control Channel *"Set Segmented Fix Position"*. The fix position will be restored by "Load Fixture Setting Defaults" or "Load factory Defaults".

#### **c.) Absolute capture frame position**

Selecting an NDI Stream with absolute capture frame position, will place the capture frame in a defined individual pixel position.

Selecting an NDI Stream with absolute capture frame position, will place the capture frame in a defined individual pixel position with a virtual capture frame of 54x36 pixel.

**NOTE: The fixture has a physically pixel matrix of 54x34 pixel. The Firmware Version V0.5.0 does only captured these physically 54x34 pixel. From firmware > V0.5.2 the fixture will capture a virtual resolution of 54x36 pixel to offset the pixel gap of the LED Beam Line.**

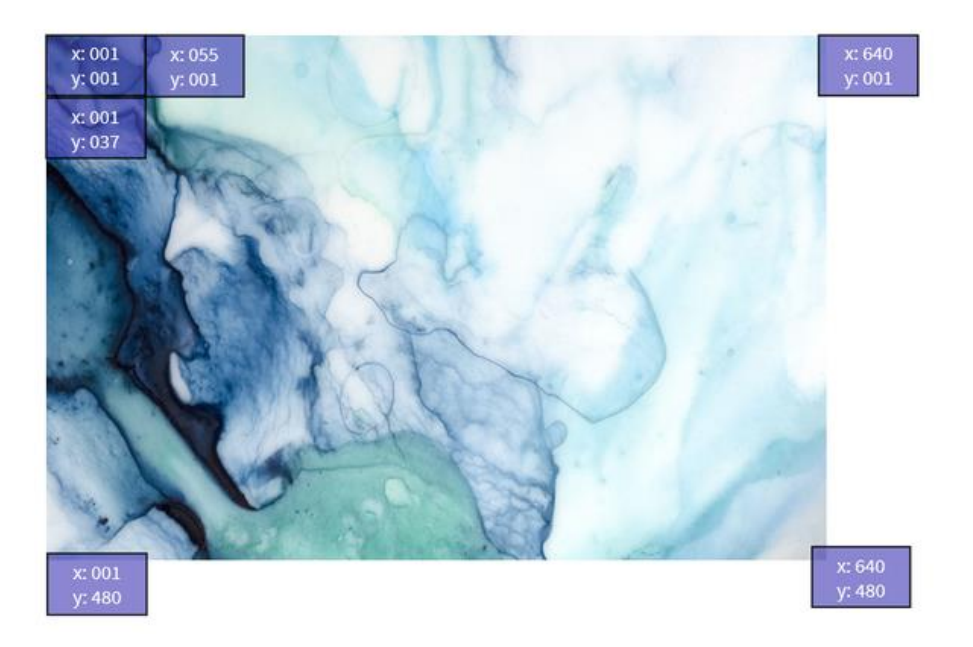

By using the X-Y Position Channels the user can select the exact pixel position of the top left pixel in x and y pixel coordinate as follow:

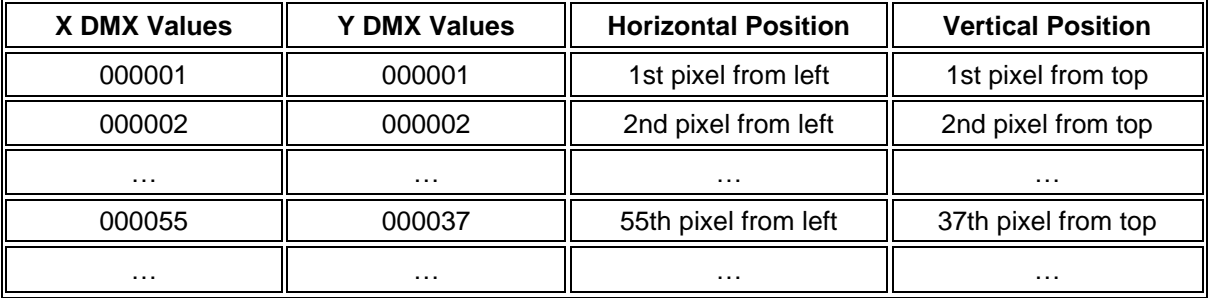

1.) If an NDI Stream is selected with "*flex positioning*" option, the user can move the capture frame position live by using the X-Y Position Channels. This allows a maximum flexibility and dynamic cues.

If using flexible positioning the NDI Stream selection and X-Y Position values should be saved as a combined preset.

2.) If an NDI Stream is selected with "*fix positioning*" option, the capture frame position is fixed, and the X-Y Position Channels have to functionality. This is useful if the setup will not change, or no dynamic movement is needed.

The fix position is stored in the fixture and can be set by using the X-Y Position Channels in combination with the Control Channel *"Set Absolut Fix Position"*.

The fix position will be restored by "Load Fixture Setting Defaults" or "Load factory Defaults".

**NOTE: Currently only the absolute positioning is implemented. Please use the Display menu to edit the absolute capture positioning.**

#### *Test / Orientation Pattern*

The Test or Orientation Patterns gives you a quick orientation for capture frame positioning.

#### **NOTE: Will be implemented later.**

#### *DigiFX Scale*

As mentioned before the standard virtual capture frame relation is 1:1. It is possible to modify these 1:1 relation and zoom the capture frame in and out of the DigiFX or NDI content.

The fix point of the fixture is the center of the pixel matrix. At absolute and segmental positioning this channel has no function.

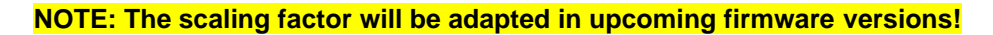

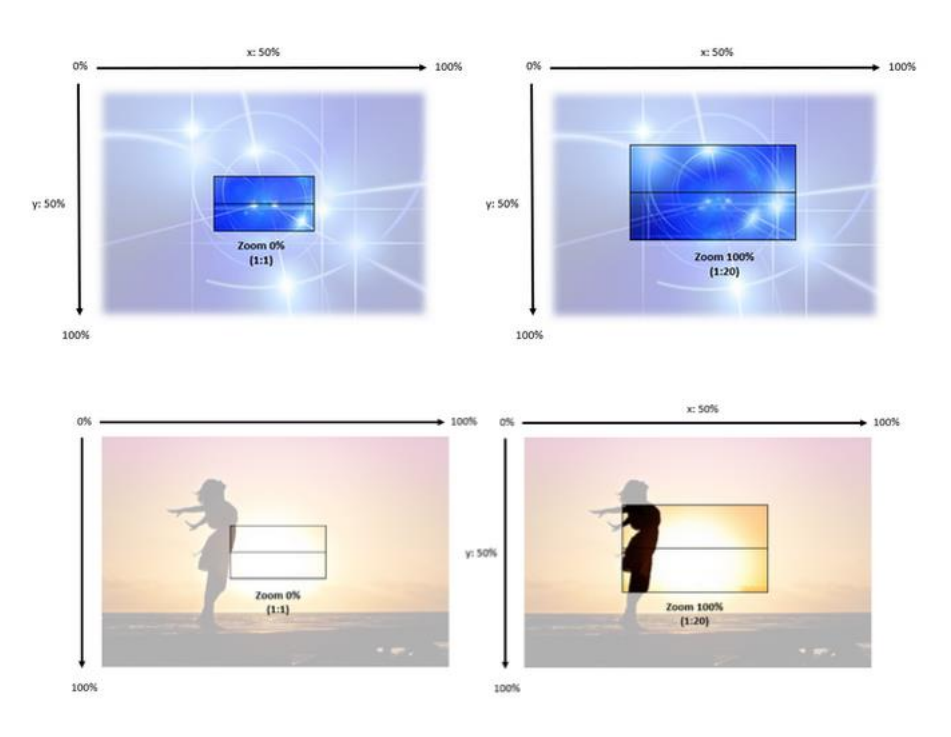

#### *DigiFX/NDI Rotation*

Using the orientation channel allows to rotate the capture frame orientation from 0..359°.

The fix point of the fixture is the center of the pixel matrix. At absolute and segmental positioning this channel has no function.

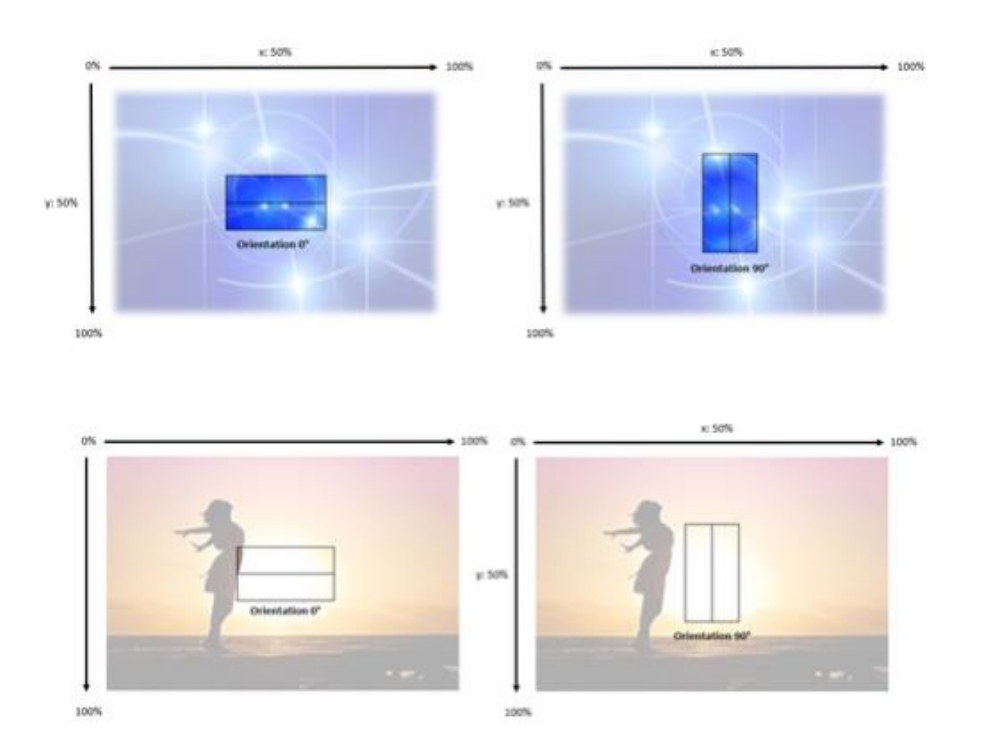

# *DigiFX Presets*

The DigiFX Preset Channel give a quick access to a wide selection of pre-programmed effects, incl. Color manipulation, etc..

**NOTE: All preset slots are currently empty. → Will be implemented later.**

#### *DigiFX Speed*

The DigiFX Speed channel let you manipulate the original speed of the DigiFX.

**NOTE: DigiFX speeds may change for an optimal performance Speed adjust of NDI Streams is not possible.**

#### **Mix Priority**

The Mix Priority Channel lets the user decide how the color mix output of the main module and the color mix output of the sub modules will be merged or which value has higher priority.

The default setting (DMX 000) is "Main & Sub (HTP)" where the highest color value of main or sub modules defines the resulting value of the output color.

Using this channel the user can change to the following settings:

- **Main & Sub (HTP)** the highest color value of main- or sub modules defines the resulting color value of the color.
- **Main Only** The color value of the sub fixture will be ignored. The resulting color value is the values of the main color value.
- **Sub Only** The color value of the main fixture will be ignored. The resulting color value is the values of the sub color value.
- **Main + Sub additive** The color value of the sub modules will be added to the color value of the main color value. The resulting color value is the sum of both values.
- **Main - Sub subtractive** The color value of the sub fixture will be subtracted from the color value of the main color value.
- **Sub - Main subtractive** The color value of the main fixture will be subtracted from the color value of the sub color value.
- **TrueColor 1 : Main over Sub Snap -** Color Output from the sub modules stays in the background. Color Output from the main module has higher priority and will not mix with the Sub color. As soon the color output value of the main module is >0 the Sub color will black out and the Main color will appear.
- **TrueColor 2 : Sub over Main Snap** Color Output from the main module stays in the background. Color Output from the sub modules has higher priority and will not mix with the main color. As soon the color output value of the sub module is >0 the main color will black out and the sub color will appear.
- **TrueColor 3 : Main over Sub Crossfade** Color Output from the sub modules stays in the background and the Color Output from the main module has higher priority. If you fade in a Main color, the Sub color will cross fade to the Main color.
- **TrueColor 4 : Sub over Main Crossfade** Color Output from the main module stays in the background and the Color Output from the sub modules has higher priority. If you fade in a Main color, the Sub color will cross fade to the Main color.
- **Crossfade between** Main Only … Main & Sub (HTP) … Sub Only

#### **Control / Special Channel**

A special Control/Setting channel allows to do selected fixture settings by DMX. This could be very helpful if fixture performance should be adjusted during the show or just for special scenes. To enable one of the settings the DMX Value need to be set and hold for some seconds to be activated.

To trigger the reset functionality of the fixture using the control channel, the DMX value for this function need to be set for 3s. If you want to trigger an additional Reset using the control channel, the Reset DMX value need to be left first and then set again. This should avoid an unwanted Reset-Looping if the fixture is patched wrong.

#### **NOTE: Not all settings are implemented so far**